# **PENTIUM II**

# **ATX Form PCI & ISA Bus Pentium II Mainboard On Board PCI ULTRA DMA/33 IDE & SUPER MULTI-I/O**

# **R-656**

**\_\_\_\_\_\_\_\_\_\_\_\_\_\_\_\_\_\_\_\_\_\_\_\_\_\_\_\_\_\_\_\_\_\_\_\_\_\_\_\_\_\_\_\_\_\_\_\_\_\_\_\_\_\_\_\_\_\_\_\_\_\_\_\_\_** 

**Users Manual** 

※※※※※※※※※※※※※※※※※※※※※※※※※※※※※※※※※※※※

# **Table of Contents**

# **Chapter 1 INTRODUCTION**

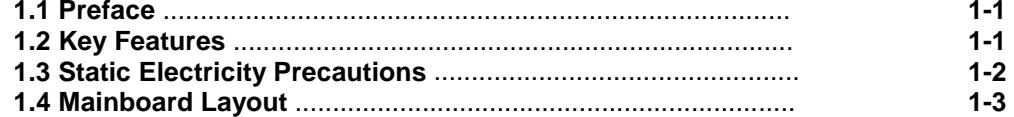

## **Chapter 2 HARDWARE INSTALLATION**

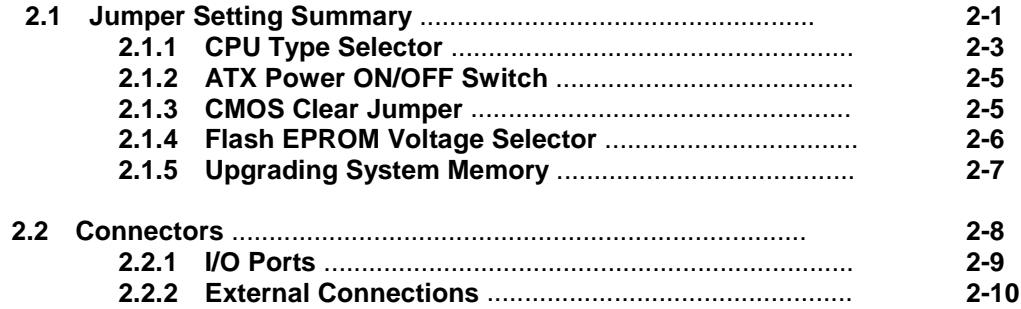

# **Chapter 3 BIOS SETUP**

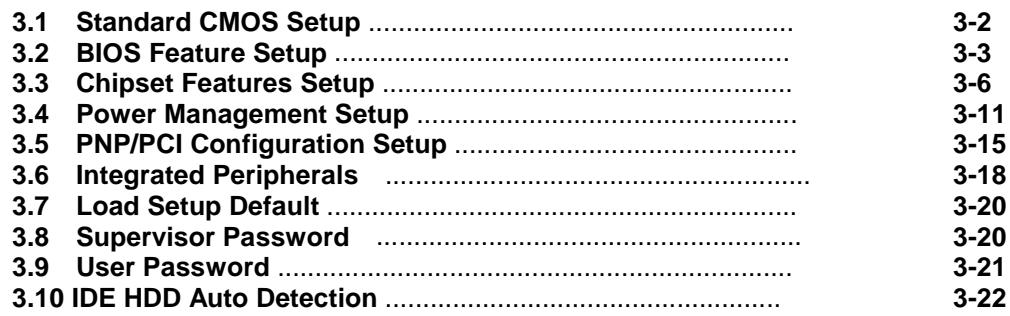

# **1. INTRODUCTION**

#### *1.1. Preface*

 Welcom to use the R656 Pentium II system mainboard. This manual explains how to use this mainboard and install upgrades. It has overview of the design and features of the board and provides useful information if you want to change the configuration of the board, or a system it is installed in.

## *1.2. Key Features*

 The R656 Pentium II system mainboard is a high-performance system board that support Intel Pentium II family CPUs. There has many performance and system features integrated onto the mainboard, including the following :

- □ Supports Slot 1 for Intel Pentium II CPU 233MHz / 266MHz.
- □ Chipset : Intel 82443LX, 82371AB.
- □ Pentium II CPU Built-in 256K or 512KB L2 Cache.
- □ Supports 4 Banks of DIMMs (Four -168PIN DIMM Sockets).
	- Supports SDRAM up to 512MB of total main memory.
		- Supports Fast Page (FP) and Extended Data Out (EDO) Mode DRAM DIMM up to 1GB of total main memory.
- Four 16-bit ISA Slots and Three 32-bit PCI Bus Master Mode Slots.
- □ Fast PCI IDE Interface:
	- Supports 2 PCI Bus Master IDE Ports. (up to Four IDE drivers)
	- Supports PIO Mode 4 and Ultra DMA/33 Transfers.
- **Universal Serial Bus Controller.** 
	- Host / HUB Controller.
	- Two USB Ports.
- □ Accelerated Graphics Port (AGP)

# 【**1**】**\_\_\_\_\_\_\_\_\_\_\_\_\_\_\_\_\_\_\_\_\_\_\_\_\_\_\_\_\_\_\_\_**

- □ Advanced Configuration and Power Interface (ACPI)
- □ High Performance Synchronous Switching Regulator with over current Protection
- □ Wake Up Timer: Date/Time auto wake up function.
- On-board I / O support :
	- 2 Serial Port Connectors (6550 Fast UART compatible)
	- 1 Parallel Port Connector(with EPP and ECP capabilites)
	- 1 Floppy Disk Connector (support 2 FD drives).
	- 1 PS/2 Mouse Connector.
	- 1 PS/2 Keyboard Connector.
	- 1 IrDA Connector.
- □ BIOS support :
	- Plug and Play (PnP), DMI, Green Function. - 1M-bit Flash EPROM.
- ATX Form Factor : 30.4cm x 22.0cm or 12" x 8.7" (4 Layers)

## *1.3. Static Electricity Precautions*

 Make sure you ground yourself before handling the mainboard or other system components. Electrostatic discharge can easily damage the components. Note that you must take special precaution when handling the mainboard in dry or air-conditioned environments.

Take these precautions to protect you equipment from electrostatic discharge :

- Do not remove the anti-static pachaging until you are ready to install the system board and other system components.
- Ground yourself before removing any system component from its protective anti-static packaging. To ground yourself grasp the expansion slot covers or other unpainted portions of the computer chassis.
- **Frequently ground yourself while working, or use a grounding strap.**
- $\bullet$  Handle the system board by the edges and avoid touching its components.

## *1.4 R656 Mainboard Layout*

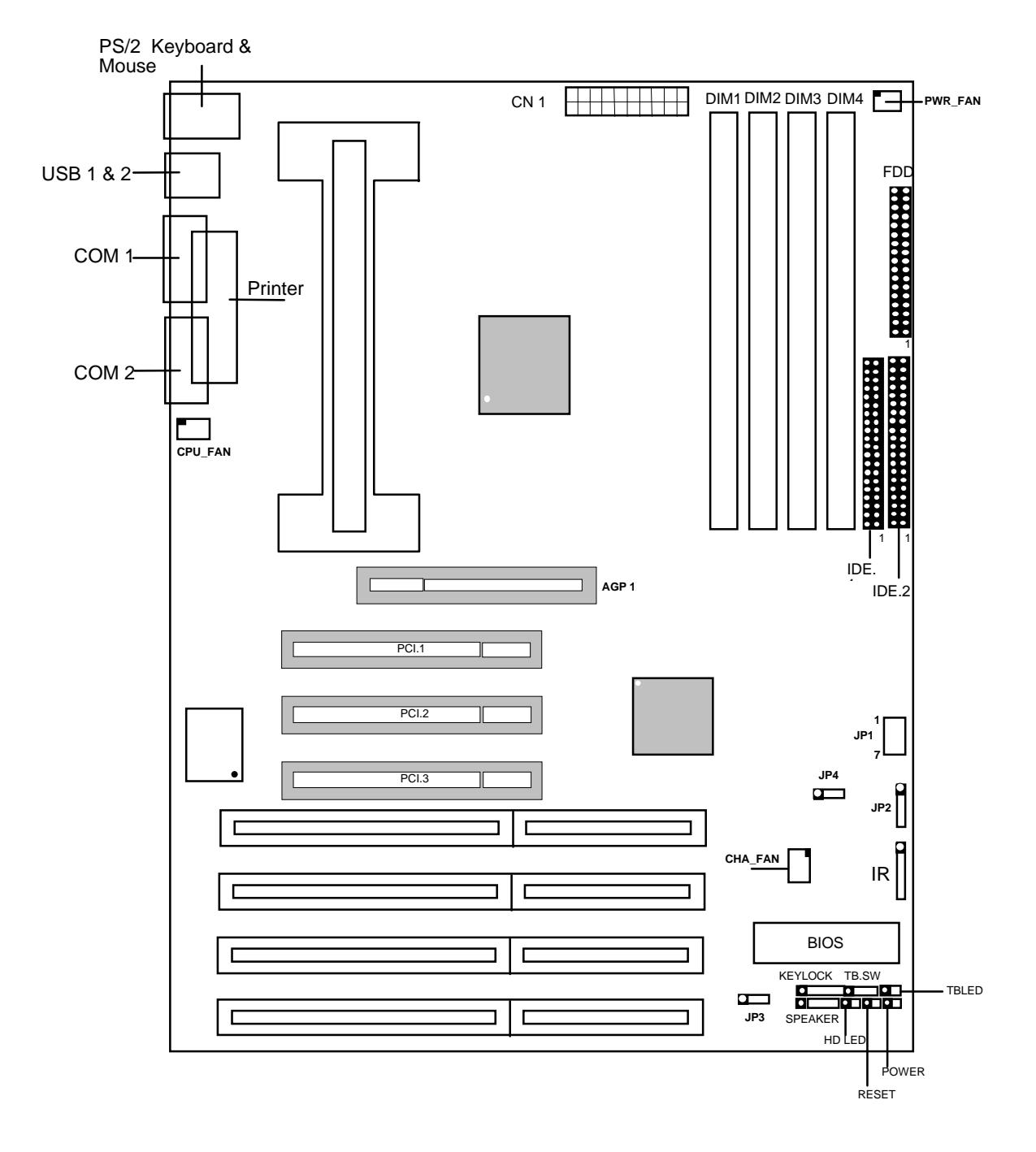

\_\_\_\_\_\_\_\_\_\_\_\_\_\_\_\_\_\_\_\_\_\_\_\_\_\_\_\_\_\_\_\_\_\_\_\_\_\_\_\_\_\_\_\_\_\_\_\_\_\_\_\_\_\_\_\_\_\_

# **2. HARDWARE INSTALLATION**

This chapter explains how to configure the system main board hardware. After you install the main board, you can set jumpers and make case connections. Refer to this chapter whenever you upgrade or reconfigure your system.

 **\_\_\_\_\_\_\_\_\_\_\_\_\_\_\_\_\_\_\_\_\_\_\_\_\_\_\_\_\_\_\_\_\_\_\_\_\_\_\_\_\_\_\_\_\_\_\_\_\_ CAUTION :** Turn off power to the main board, system chassis, and peripheral devices before performing any work on the main board or system.

 **\_\_\_\_\_\_\_\_\_\_\_\_\_\_\_\_\_\_\_\_\_\_\_\_\_\_\_\_\_\_\_\_\_\_\_\_\_\_\_\_\_\_\_\_\_\_\_\_\_** 

#### *2.1. Jumper Setting Summary*

 Regarding hardware settings on the board. They specify configuration options for various features. The settings are made using something called a "Jumper". A jumper is a set of two or more metal pins in a plastic base attached to the mainboard. A plastic jumper "cap" with a metal plate inside fits over two pins to create an electrical contact between them. The contact establishes a hardware setting.

 Some jumpers have two pins, other have three or more. The jumper are sometimes combined into sets called jumper "blocks", where all the jumpers in the block must be set together to establish a hardware setting. The next figures show how this locks.

#### **Jumpers and caps**

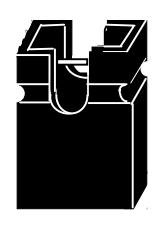

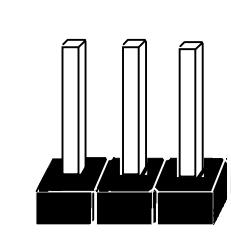

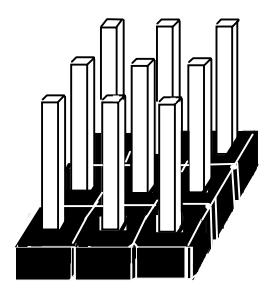

**Jumper cap 2-Pin Jumper 3-Pin Jumper Jumper block** 

Most jumper setting are printed on the board in a stylized bird's-eye view, with which pins to connect for each setting marked by a bar connecting two pins. For example, if a jumper has three pins, connecting or "shorting", the first and second pins creates one setting and shorting the second and third pins creates another. The same type of diagrams are used in this manual. The jumpers are always shown from the same point of view as shown in the whole board diagram in this chapter.

#### **Jumpers diagrams**

#### **Jumpers are shown like this**

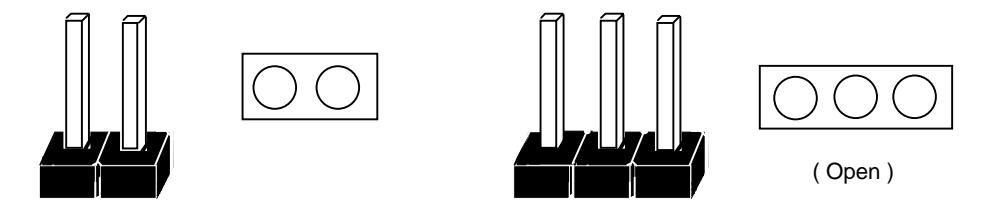

**Jumper caps like this**

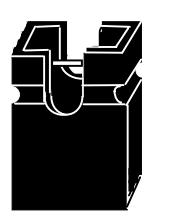

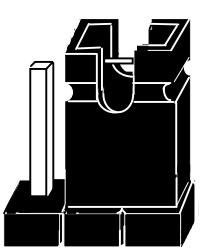

**Jumper settings like this**

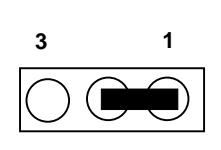

(Pin 1 & 2 Short)

\_\_\_\_\_\_\_\_\_\_\_\_\_\_\_\_\_\_\_\_\_\_\_\_\_\_\_\_\_\_\_\_\_\_\_\_\_\_\_\_\_\_\_\_\_\_\_\_\_\_\_\_\_\_\_\_\_\_\_\_\_\_\_\_

#### **2.1.1 CPU Type Selector :** JP1

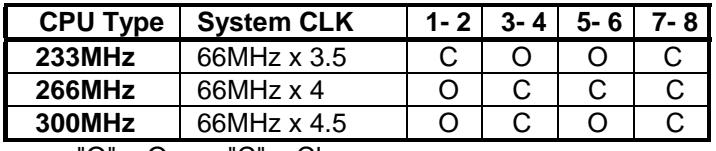

"O" = Open, "C" = Close.

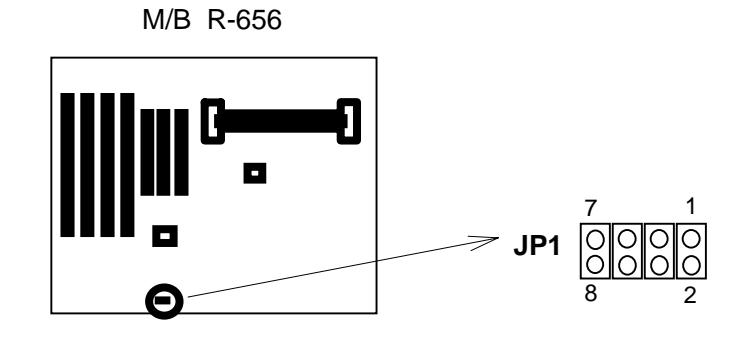

**(a) 233 MHz CPU**

**(b) 266 MHz CPU**

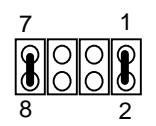

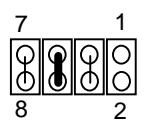

**(c) 300 MHz CPU**

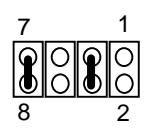

#### *Installing the Pentium II CPU*

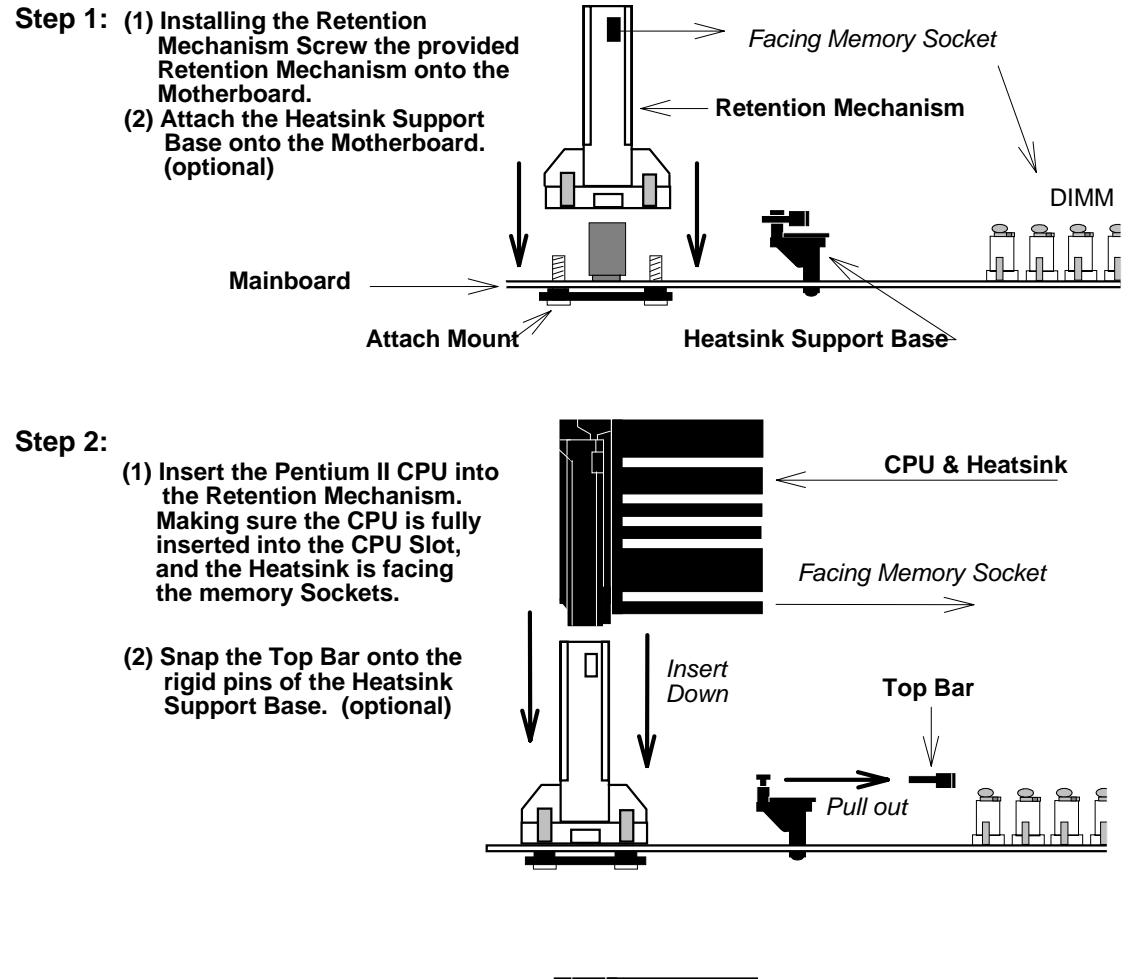

 **Step 3: Slide the Top Bar into the Heatsink and Lock it. (optional)**

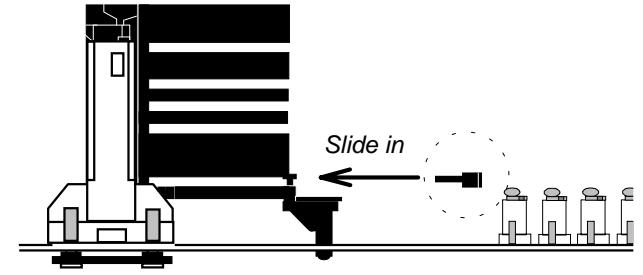

\* **(optional)** : If Pentium II CPU come with Large Heatsink.

#### 2.1.2. ATX Power ON/OFF Switch : POWER

 1. If "Soft-Off by PWR-BTTN" of Power Management Setup is setted to "Instant Off"

 When the system is OFF, press This button system will ON. To turn the system OFF, press this button again. (The Switch connect to a two-pin push bottom.)

 2. If "Soft-Off by PWR-BTTN" of Power Management Setup is setted to "Delay 4 sec."

 When the system is OFF, press This button system will ON. Press this button again, system will enter to Suspend Mode, then press this button and hold for 4 second, the system will OFF.

**Note:** Please make sure the AC Power Switch which on the Power Supply already switch to ON.(If your Power Supply have AC Power Switch)

#### 2.1.3. CMOS Clear Jumper : JP2

 Clear the CMOS memory by momentarily shorting this Jumper; then Open the Jumper to retain new setting.

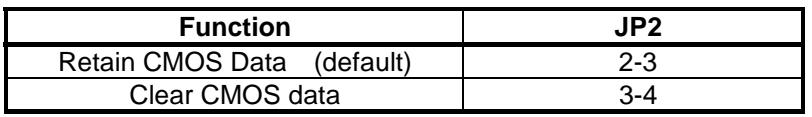

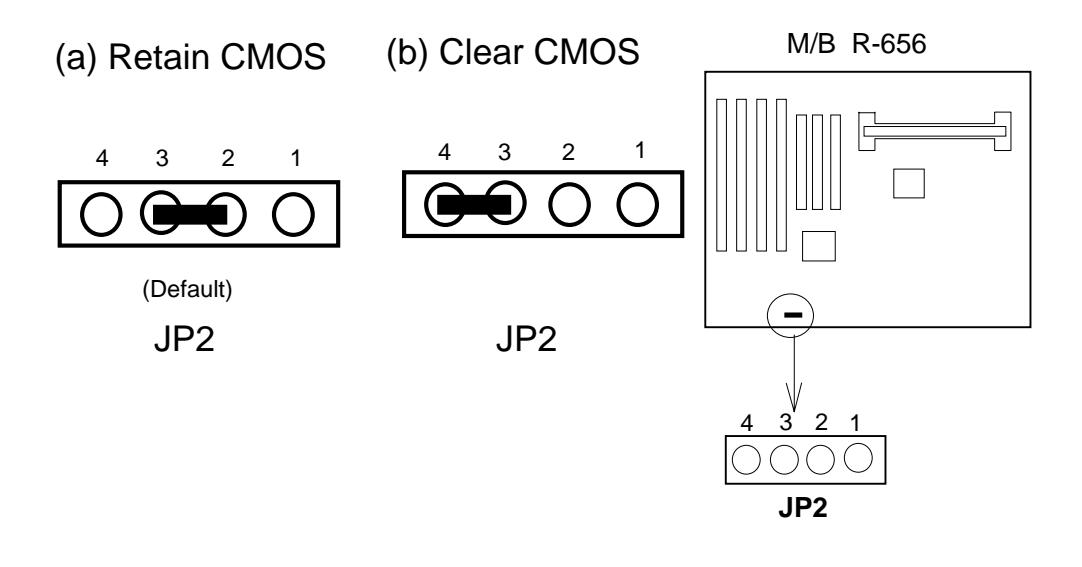

#### **2.1.4. Flash EPROM Voltage Selector :** JP3.

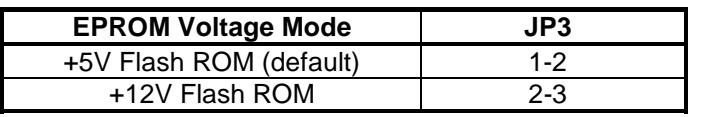

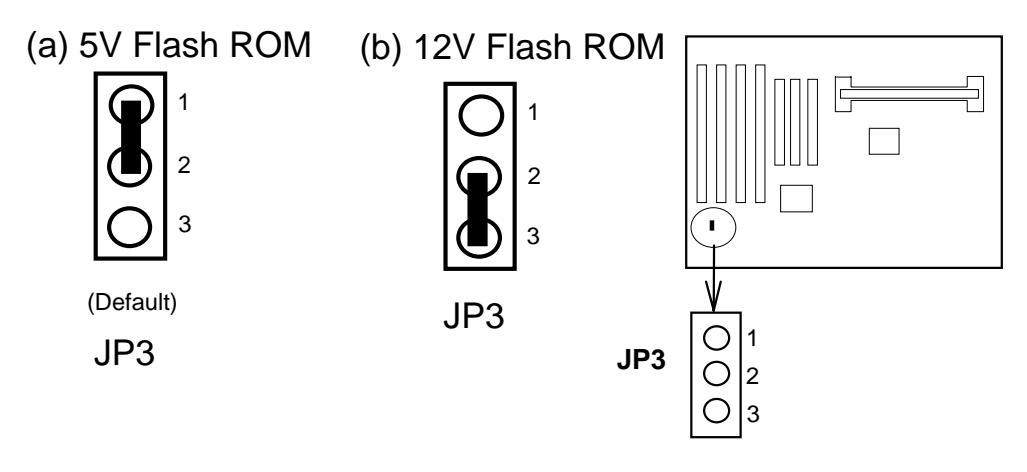

#### *How to Update BIOS (Flash ROM)*

- 1. Copy the Flash Utility to a bootable diskette.  **AWDFLASH.EXE : for AWARD BIOS. AMIFLASH.COM : for AMI BIOS.**
- 2. Copy the new bios file to the diskette. \***.BIN : is AWARD BIOS.** \***.ROM : is AMI BIOS.**
- 3. Turn the power off and set the JP3 to select Flash EPROMs Voltage Mode.

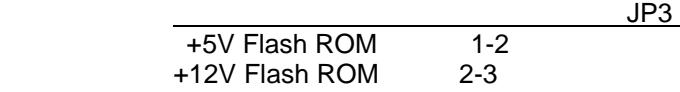

- 4. Turn the system on and run the Flash utility.
- 5. Follow the promp and input the file name.
- 6. Save the old BIOS and when prompt to program hit " Y ".
- 7. After the BIOS is Flash, turn off the system and clear the CMOS.

#### **2.1.5. Upgrading System Memory**

The R656 mainboard can use 4- 168pin SDRAM DIMM and the system memory can be upgraded from 8MB to 512MB, or the mainboard can use 4-168pin 3.3v EDO/FP DIMM and the system memory can upgraded from 8MB to 1GB.

Each of module can be either single or double-sided.

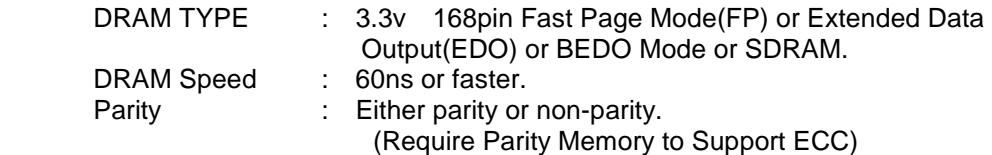

#### Installing a DIMM Module

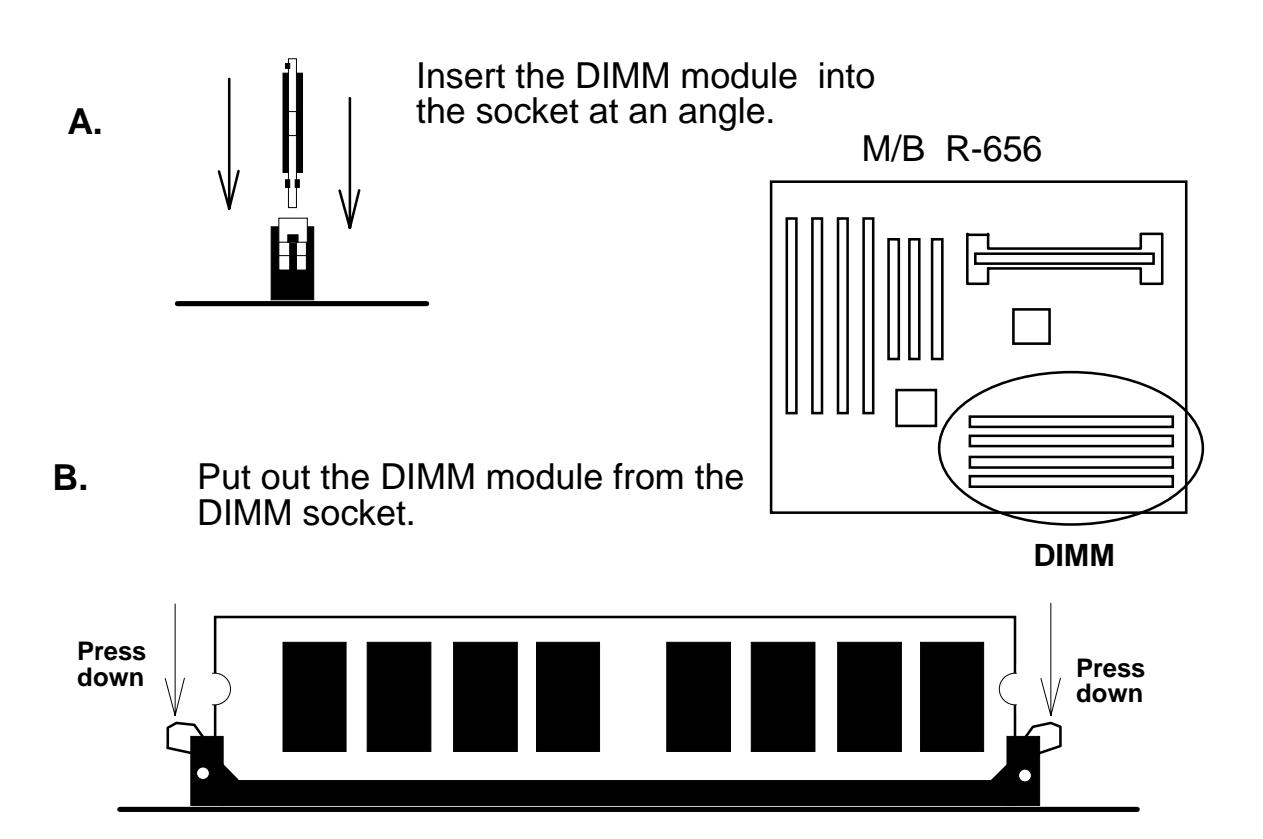

# 【**2**】**\_\_\_\_\_\_\_\_\_\_\_\_\_\_\_\_\_\_\_\_\_\_\_\_\_\_\_\_\_\_\_\_\_\_**

#### *2.2. Connectors*

 The Connectors are made of the same component as the jumper switchs. There are connectors for the switchs and indicator lights from the system case. There are also connectors for the on-board I/O port and the leads from a system power supply.

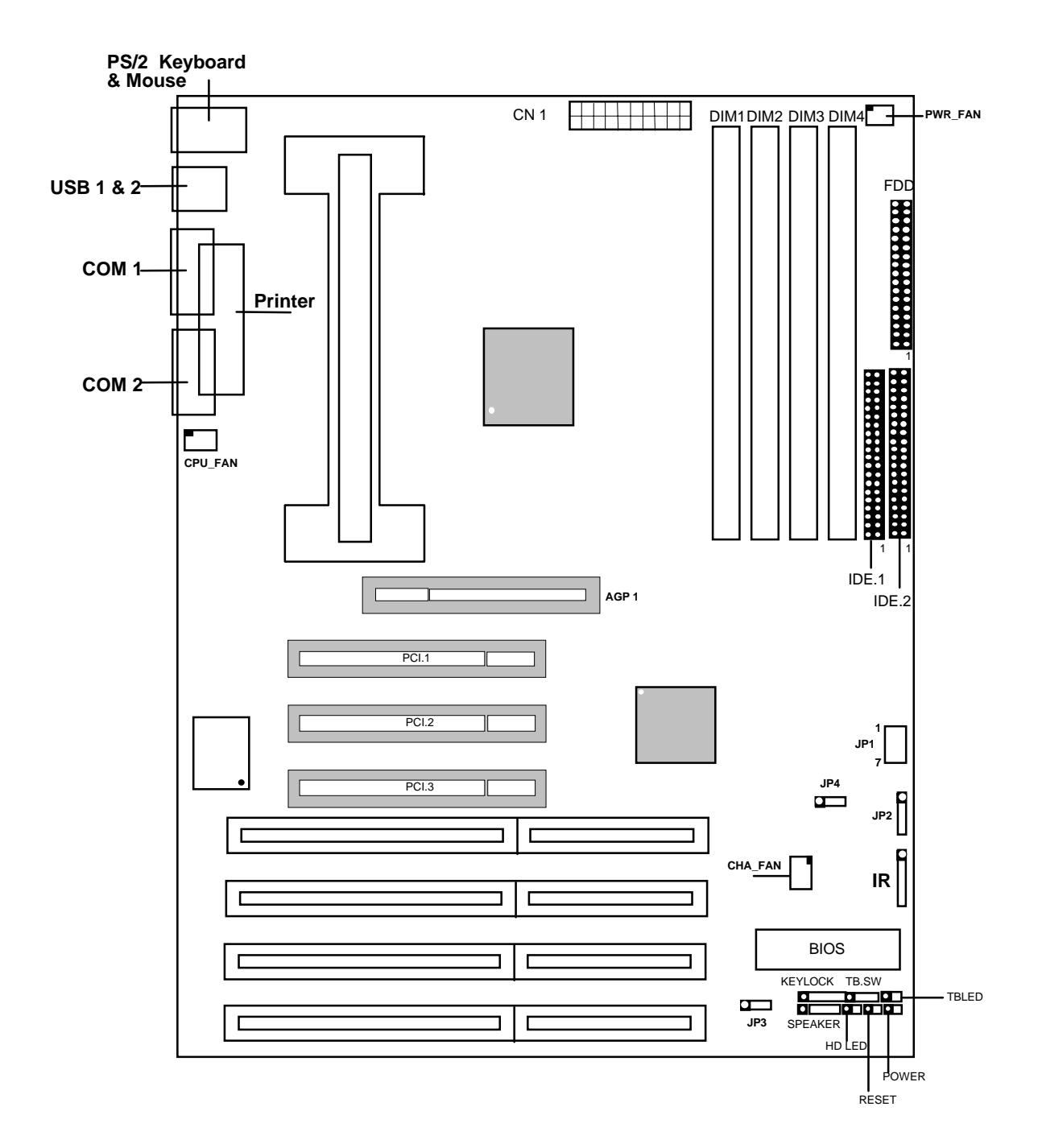

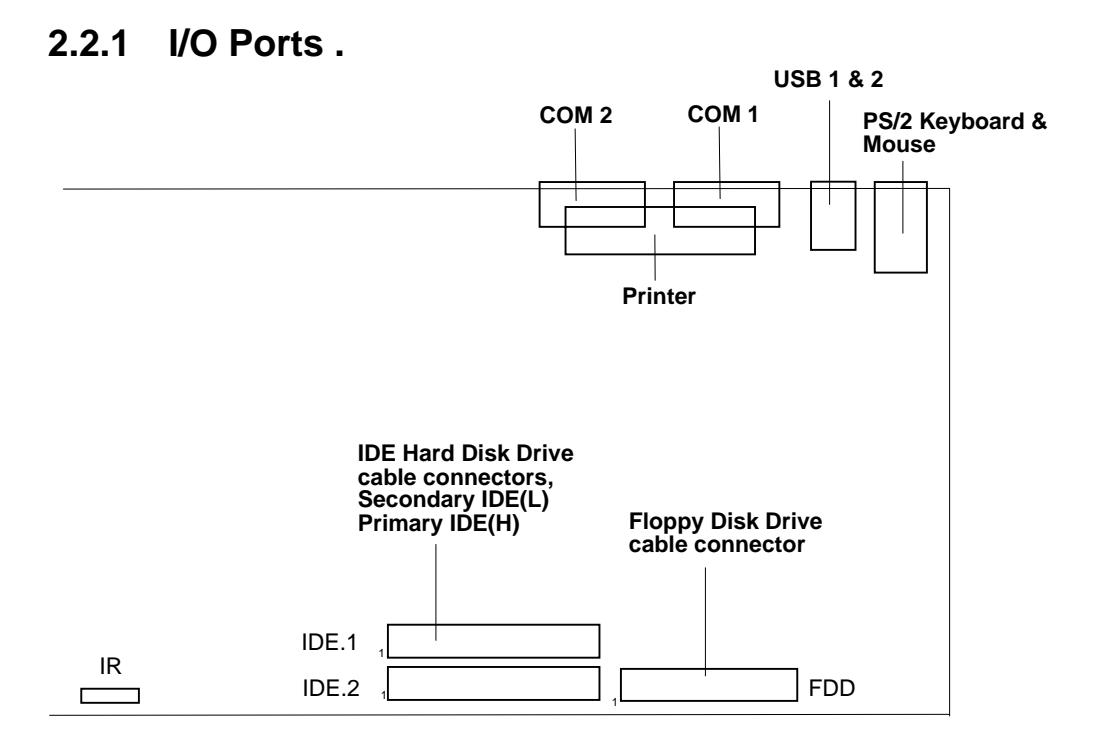

When you connect a ribbon cable to any of these I/O connectors, you must orient the cable connector so that the Pin 1 edge of the cable is at the Pin 1 end of the on-board connector.

The pin 1 edge of the ribbon cable is colored to indentify it.

#### *Port & Controller Cables*

The mainboard comes with One IDE ribbon connector cable and One Floppy Disk drive ribbon connector cable.

The COM1, COM2 and LPT with D-Type Connector On-board.

(1) Floppy Drive ribbon cable

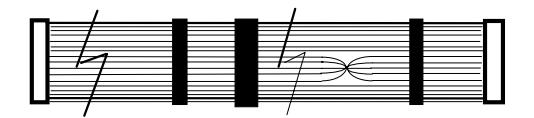

(3) IDE Drive ribbon cable

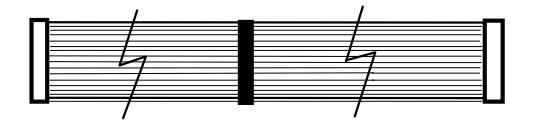

【**2**】**\_\_\_\_\_\_\_\_\_\_\_\_\_\_\_\_\_\_\_\_\_\_\_\_\_\_\_\_\_\_\_\_**

#### **2.2.2 External Connections**

 There are several connectors on the system board for switches and indicator lights from the system case. The connectors are made of the same components as the jumper switches.

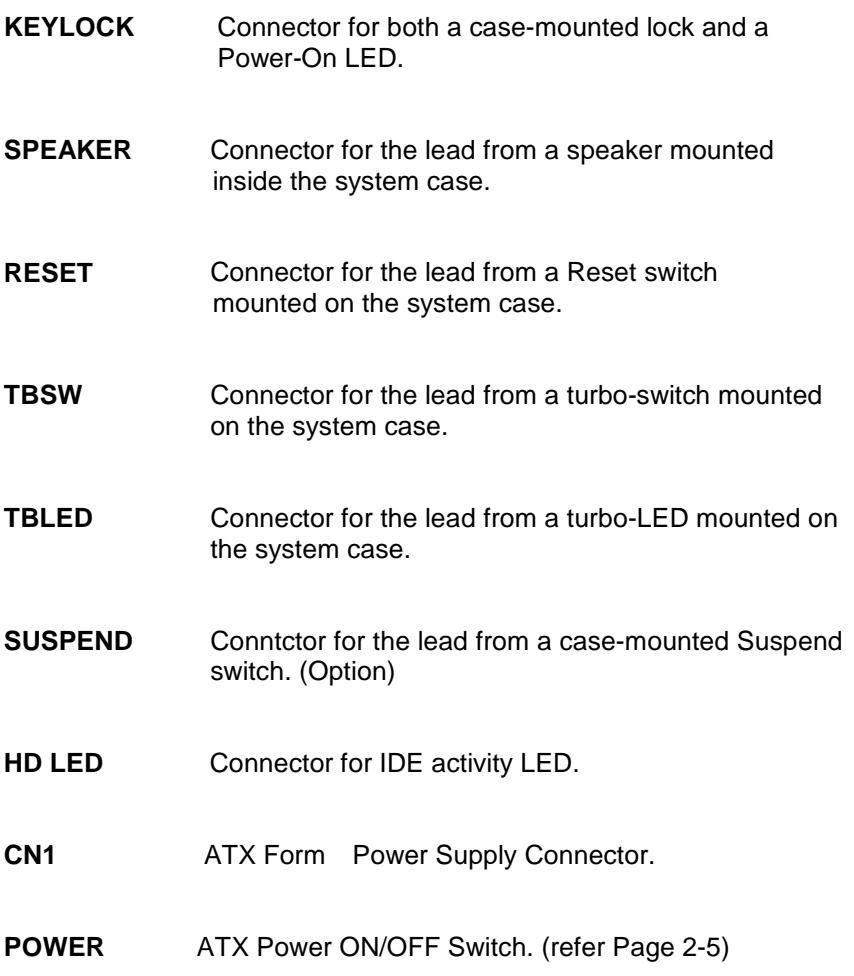

#### **USB1, USB2** Two USB ports connector.

Pin assignment of the USB Connectors as following :

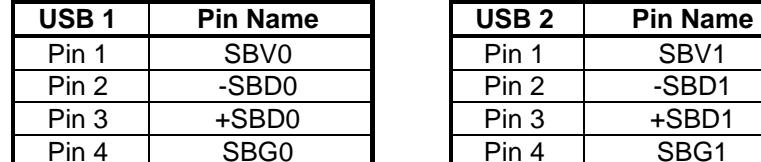

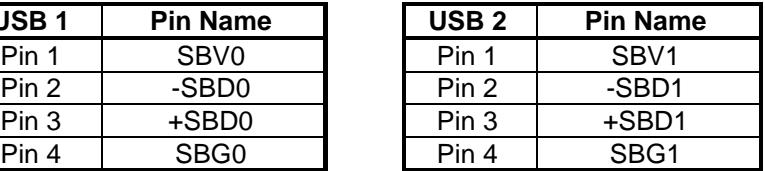

**IR IR** Connector.

Pin assignment :

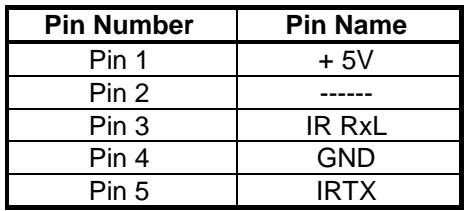

# **3. BIOS Setup**

 The mainboard's BIOS setup program is the ROM PCI/ISA BIOS from Award Software Inc. Enter the Award BIOS program's Main Menu as follows:

- 1. Turn on or reboot the system. After a series of diagnostic checks, you are asked to press DEL to enter Setup.
- 2. Press the <DEL> key to enter the Award BIOS program and the main screen appear:

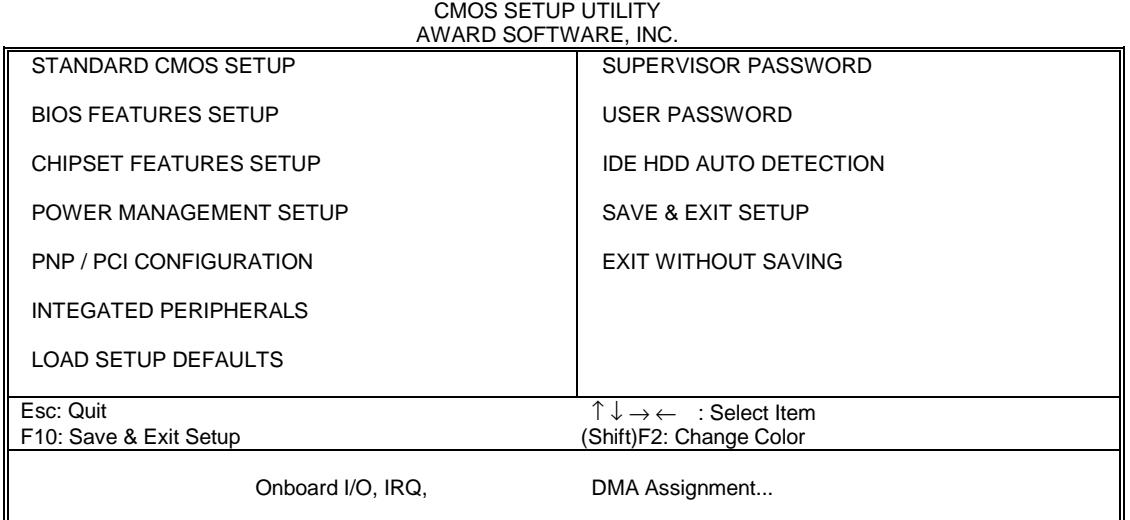

ROM PCI/ISA BIOS (2A69JR09)

- 3. Chose an option and press <Enter>. Modify the system parameters to
- reflect the options installed in the system. (See the following sections.)
- 4. Press <ESC> at anytime to return to the Main Menu.
- 5. In the Main Menu, choose "SAVE AND EXIT SETUP" to save your changes and reboot the system. Choosing "EXIT WITHOUT SAVING" ignores your changes and exits the program.

The Main Menu options of the Award BIOS are described in the sections that follow.

## **3.1 Standard CMOS Setup**

Run the Standard CMOS Setup as follows.

1. Choose "STANDARD CMOS SETUP" from the Main Menu. A screen appears.

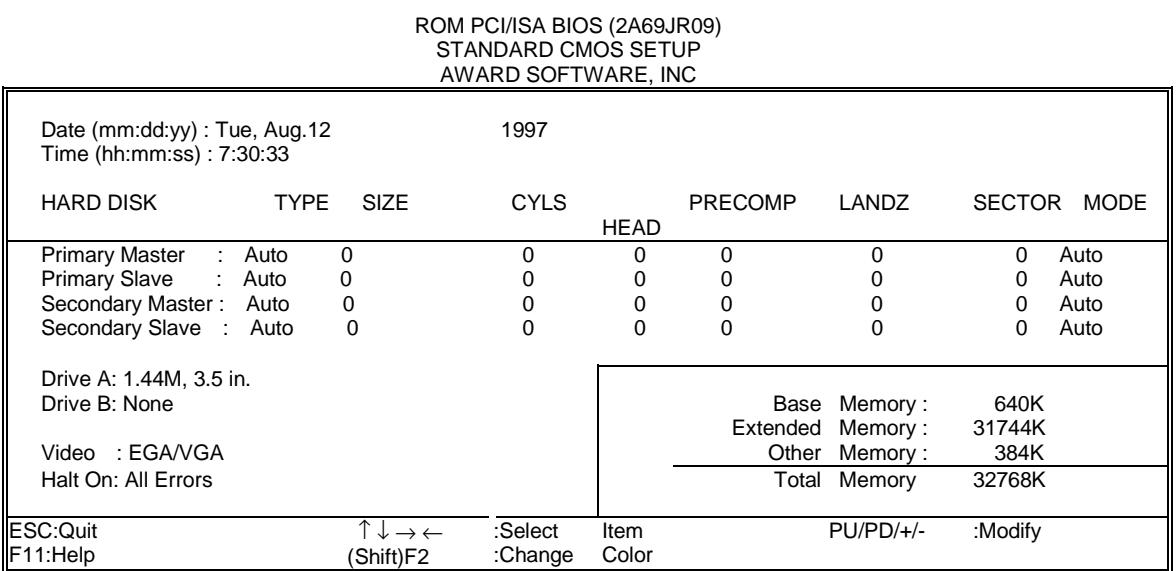

2. Use arrow keys to move between items and select values. Modify selected fields using PgUg/PgDn/+/- keys. Some fields let you enter values directly.

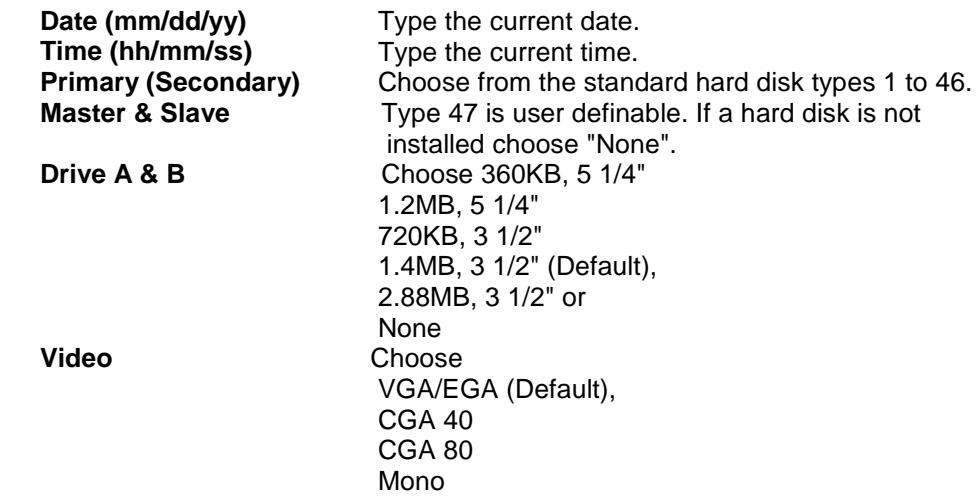

3. When you finish, press the <ESC> key to return to the Main Menu.

#### **3.2 BIOS Features Setup**

Run the BIOS Features Setup as follows.

1. Choose "BIOS FEATURES SETUP" from the Main Menu and a screen with a list of items appears. (The screen below shows the BIOS default settings.)

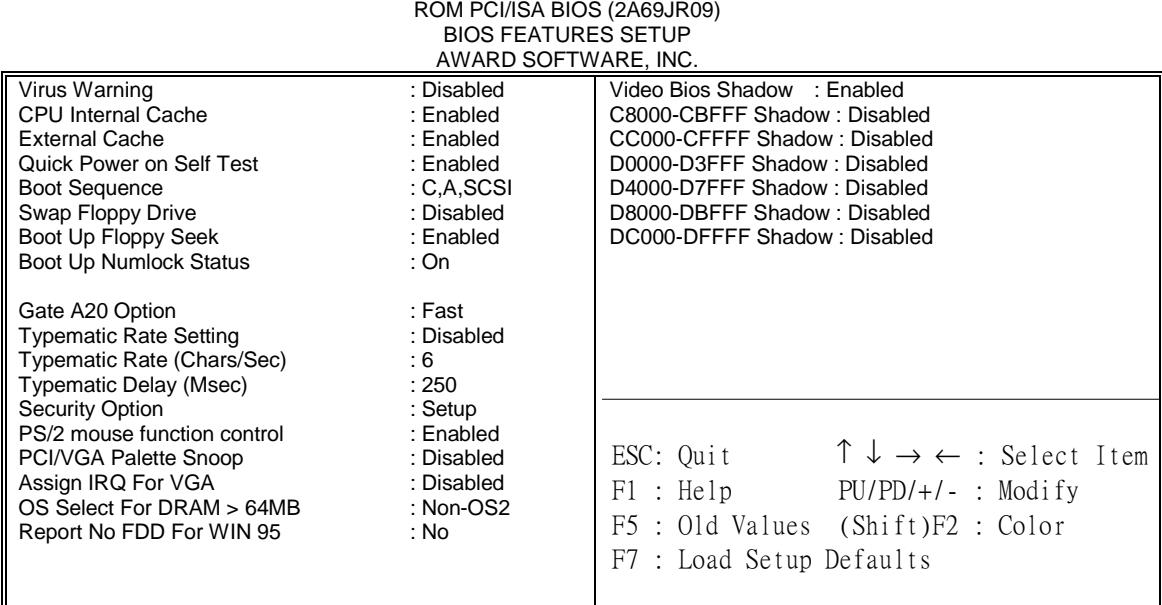

- 2. Use the arrow keys to move between items and to select values. Modify the selected fields using the PgUg/PgDn/+/- keys. <F> keys are explained below:
	- <F1>: "Help" gives options available for each item.

Shift<F2>: Change color.

- <F5>: Get the old values. These values are the values with which the user stanted the current session.
- <F6>: Load all options with the BIOS Setup default values.
- <F7>: Load all options with the Power-On default values.

A short description of screen items follows:

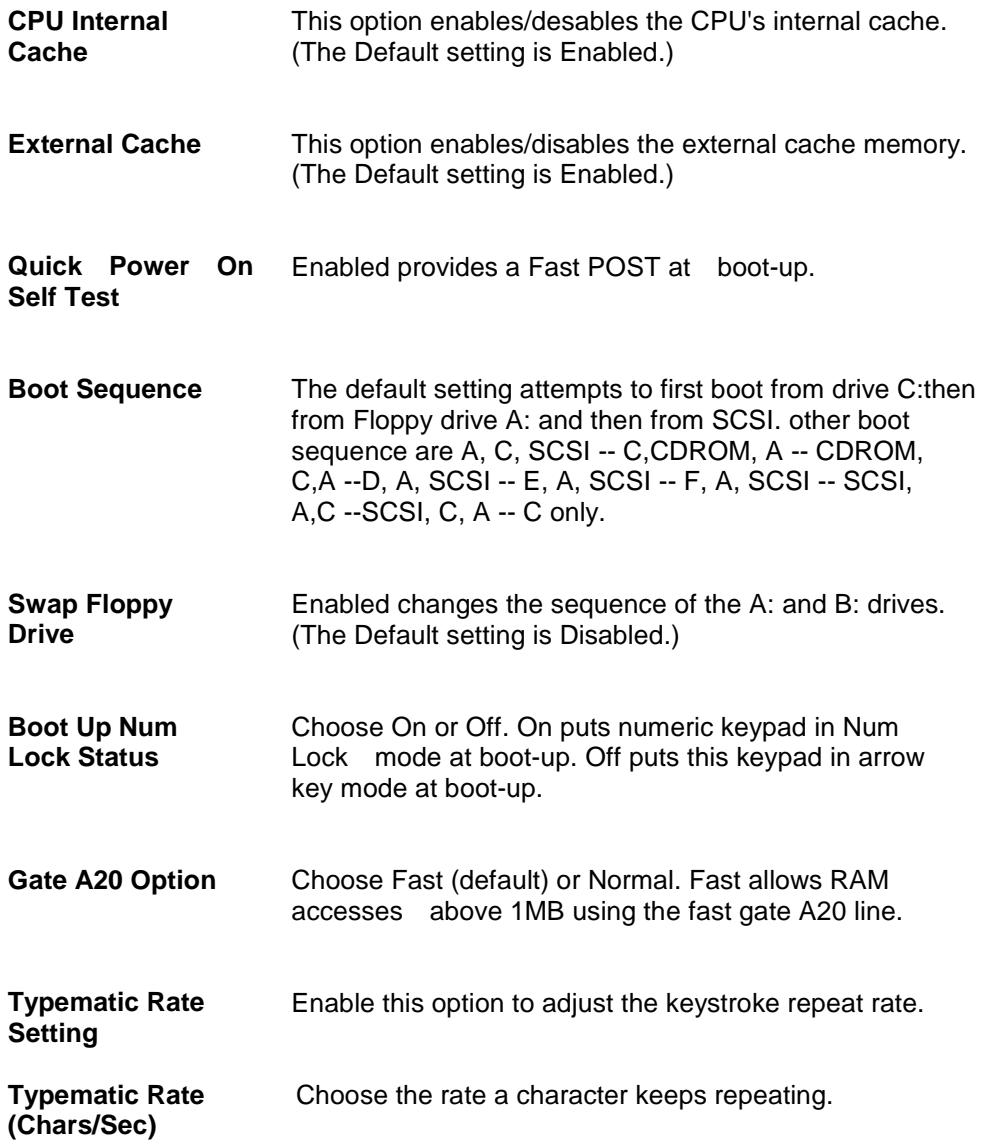

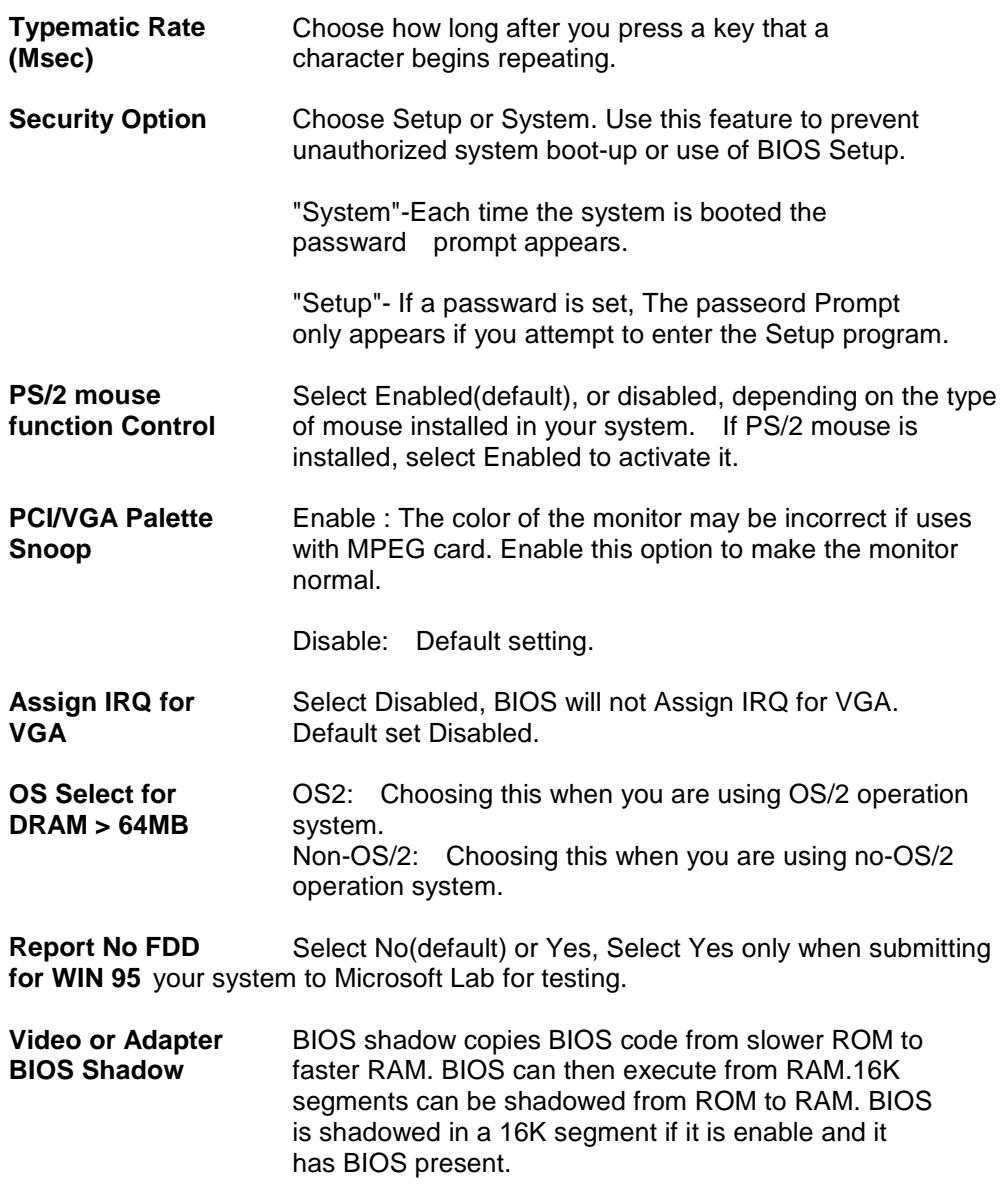

3. After you have finished with the BIOS Features Setup program, Press the <ESC> key and follow the screen instructions to save or disregard your settings.

## **3.3 Chipset Features Setup**

ROM PCI/ISA BIOS (2A69JR09) CHIPSET FEATURES SETUP AWARD SOFTWARE, INC.

| Auto Configuration : Enabled          | SDRAM CAS latency Time : 3                                               |
|---------------------------------------|--------------------------------------------------------------------------|
| <b>DRAM Speed Selection</b><br>: 60ns | Auto Detect DIMM/PCI CIk: Enabled                                        |
| MA Wait State : Slow                  | Spread Spectrum Modulated: Disabled                                      |
| EDO RAS# To CAS# Delay : 3            | CPU Clock Frequency : 66 MHz                                             |
| EDO RAS# Precharge Time : 3           | Current System Temp. : 22°C / 71°F                                       |
| EDO DRAM Read Burst : x333            | Current CHA_FAN Speed :<br>0 RPM                                         |
| EDO DRAM Write Burst : x222           | Current PWR_FAN Speed : 0 RPM                                            |
| DRAM Data Integrity Mode: Non-ECC     | Current CPU_FAN Speed : 0 RPM                                            |
| CPU-To-PCI IDE Posting : Enabled      | INO(V): 2.73 V IN1 (V): 1.52 V                                           |
| System BIOS Cacheable : Disabled      | $IN2(V)$ : 3.36 V IN3 (V): 5.09 V                                        |
| Video BIOS Cacheable : Disabled       | IN4(V): 11.98 V IN5 (V): -11.91 V                                        |
| Video RAM Cacheable : Disabled        | $ING(V) - 4.99 V$                                                        |
| 8 Bit I/O Recovery Time : 1           |                                                                          |
| 16 Bit I/O Recovery Time: 1           |                                                                          |
| Memory Hole At 15M-16M : Disabled     |                                                                          |
| Passive Release : Enabled             | $\uparrow \downarrow \rightarrow \leftarrow$ : Select Item<br>ESC : Quit |
| Delayed Transaction : Disabled        | F1 : Help PU/PD/+/- : Modify                                             |
| AGP Aperture Size (MB) : 64           | F5 : Old Values (Shift) F2 : Color                                       |
| SDRAM RAS-to-CAS Delay : Slow         | F7<br>: Load Setup Defaults                                              |
| <b>SDRAM RAS Precharge Time: Slow</b> |                                                                          |

 ADVANCED OPTIONS. The parameters in this screen are for system designers, service personnel, and technically competent users only. Do not reset these values unless you understand the consequences of your changes.

 NOTE: This chapter describes all fields offered by Award Software in this screen. Your system board designer may omit or modify some fields.

**Auto Configuration** Auto Configuration selects predetermined optimal vaules of chipset parameters. When Disabled, chipset parameters revert to setup information stored in CMOS. Many fields in this screen are not available when Auto Configuration is Enabled.

The Choice: Enabled, Disabled.

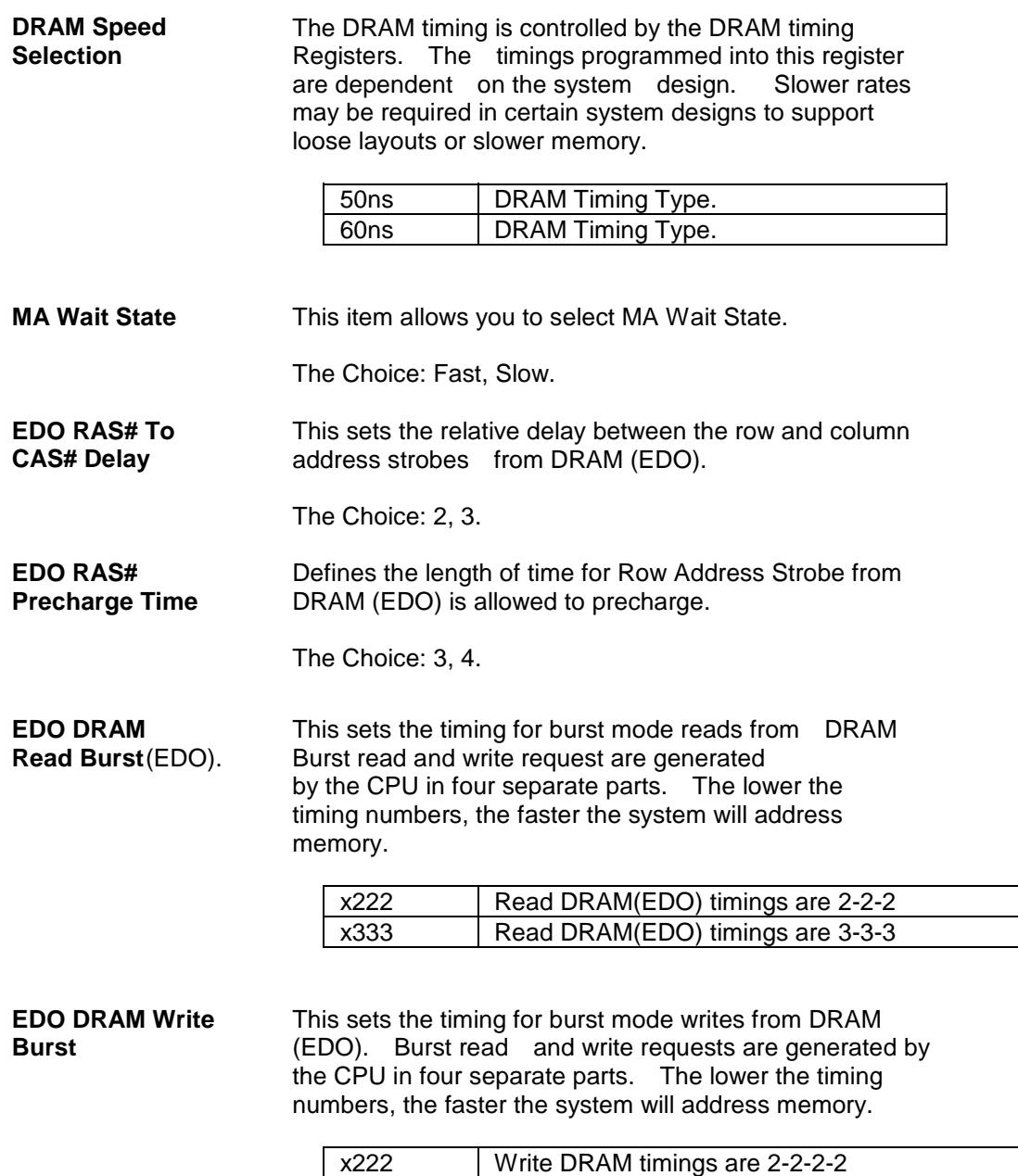

x333 Write DRAM timings are 3-3-3-3

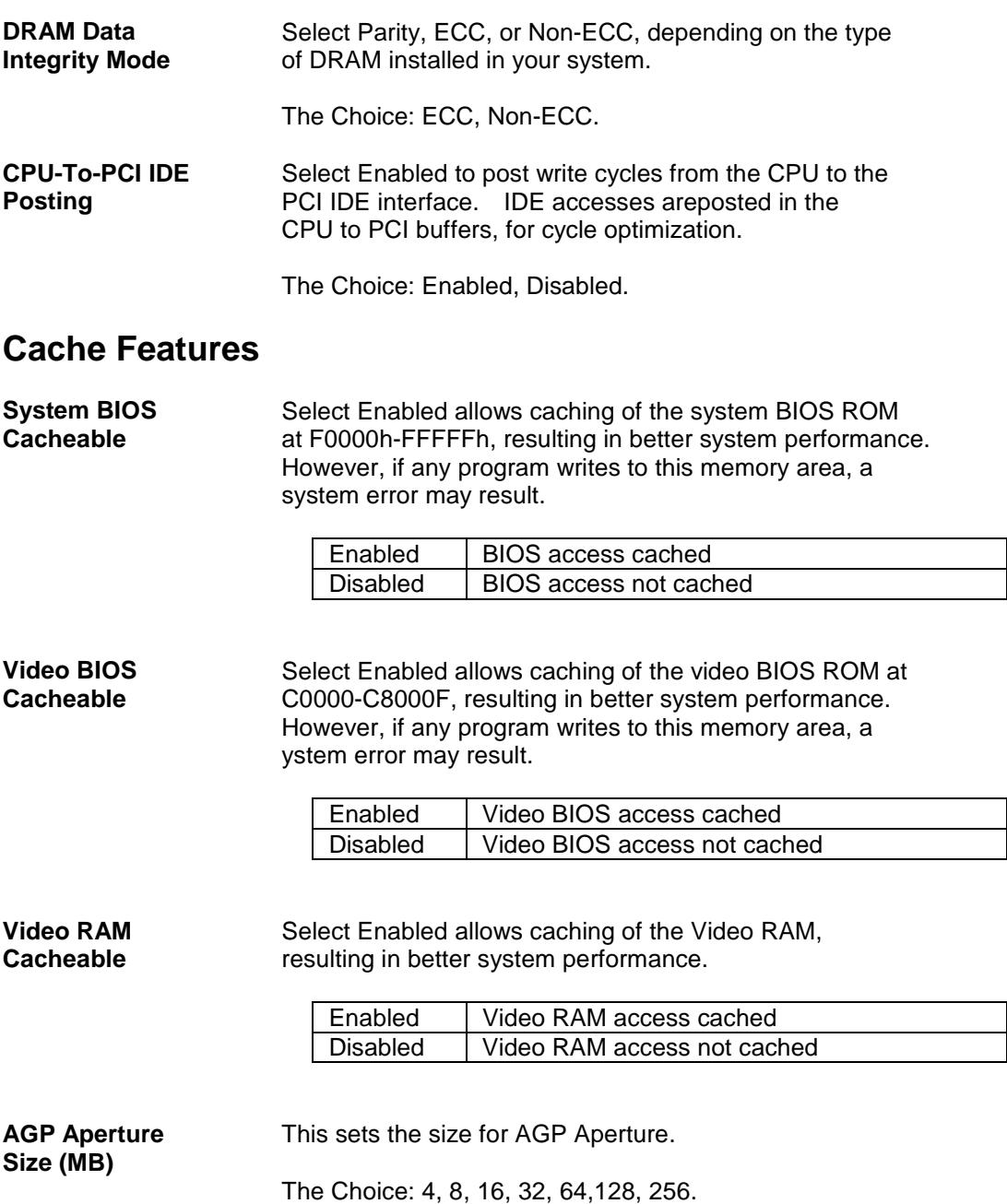

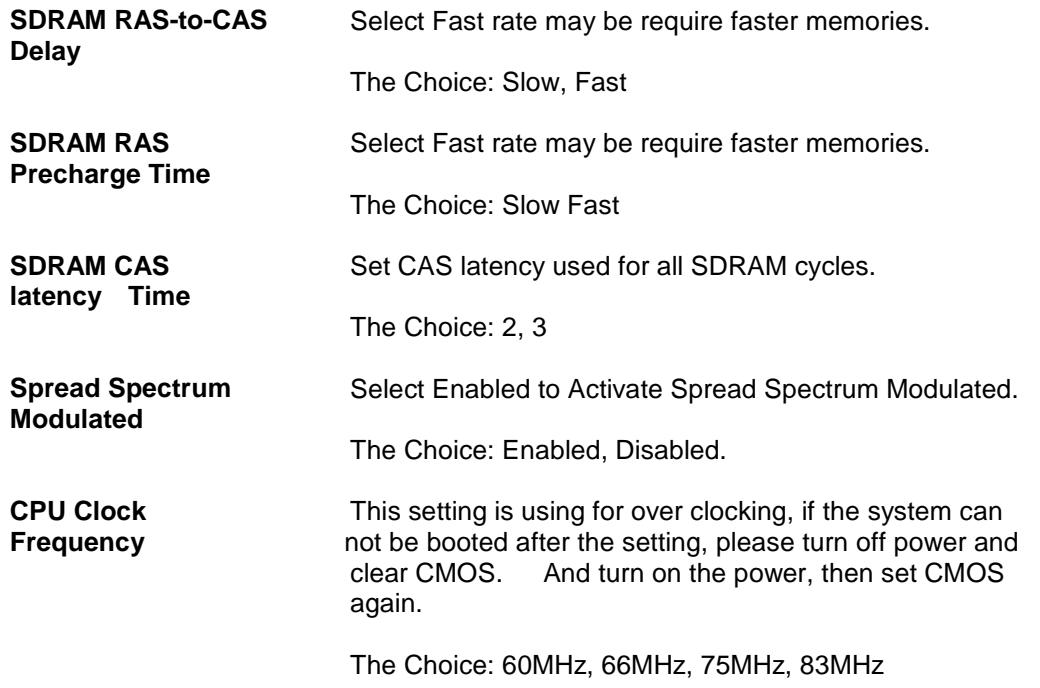

Following list items will not appear if the M/B LM78 option IC does not load.

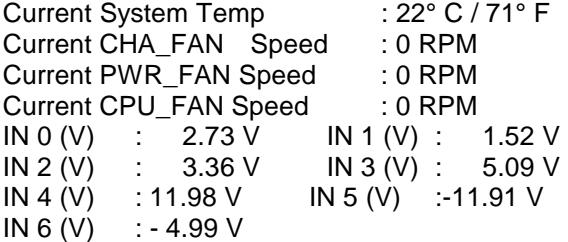

Above are only for example, your system may be show different. It depends on your power supply and peripherals loads.

## **PCI and IDE Configuration**

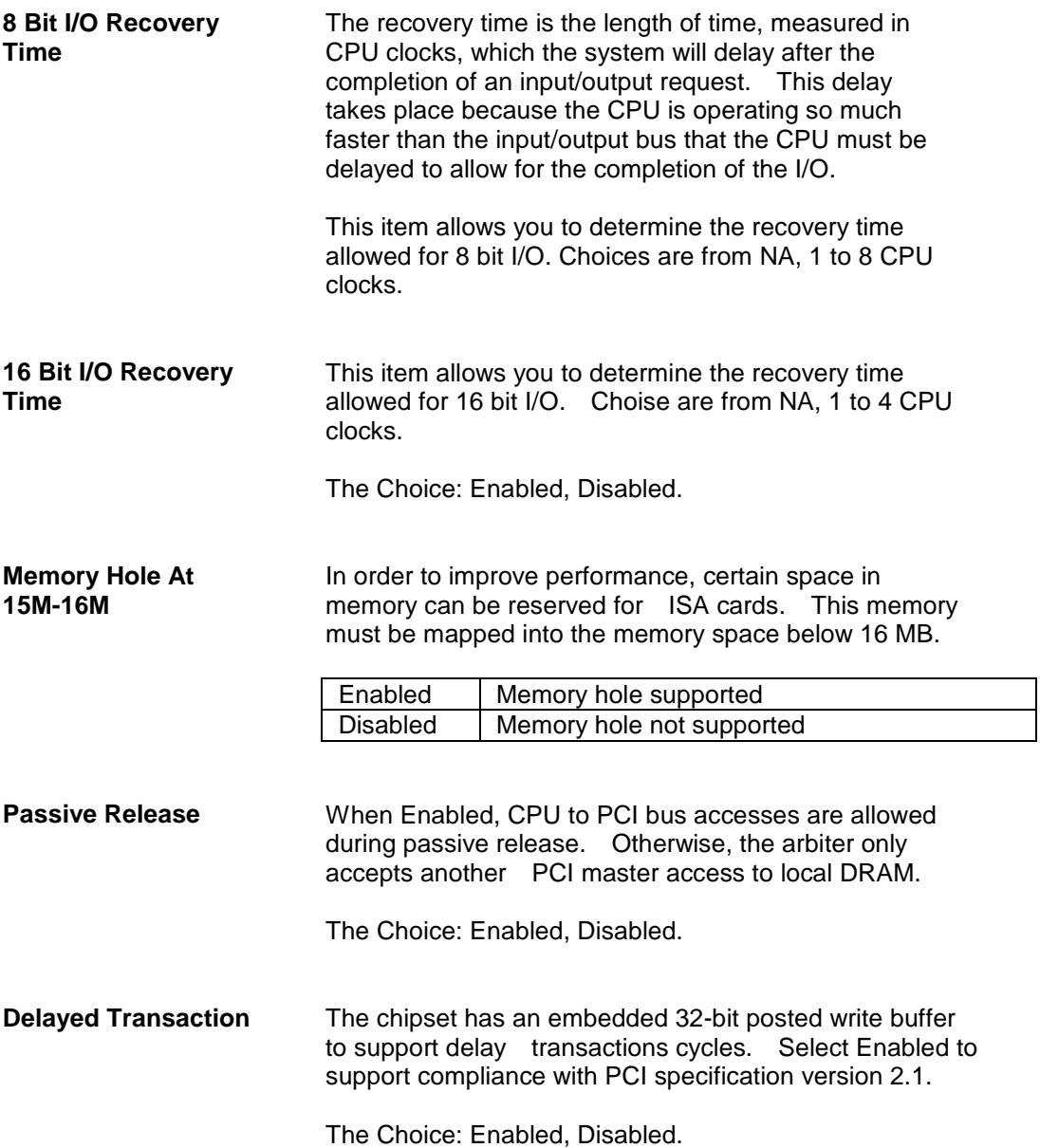

#### **3.4 Power Management Setup**

The Power Management Setup allows you to configure you system to most effectively save energy while operating in a manner consistent with your own style of computer use.

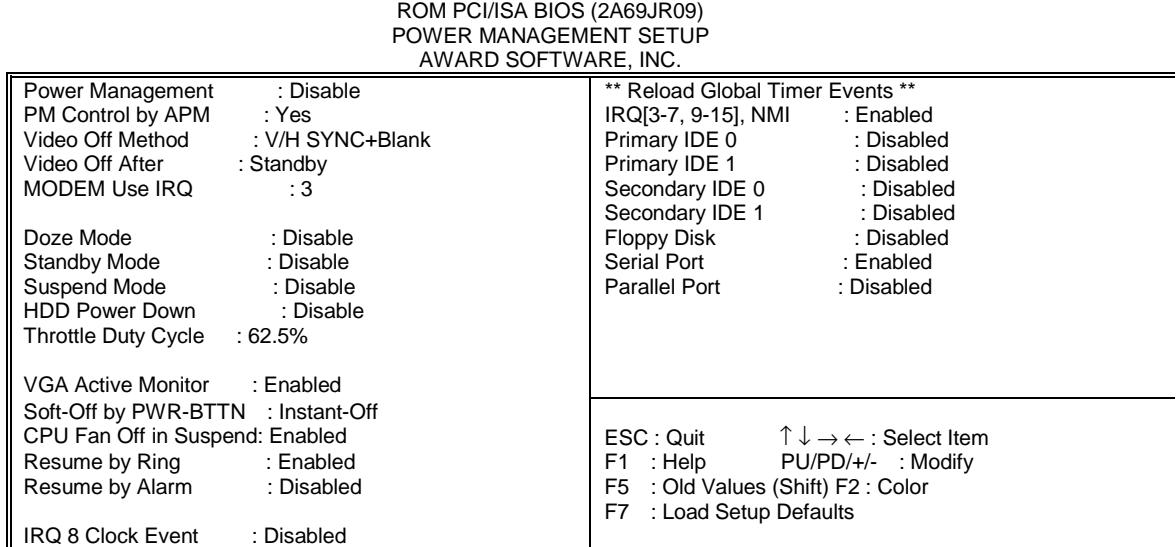

**Power Management** This category allows you to select the type (or degree) of power saving and is directly related to the following modes:

- a. Doze Mode
- b. Standby Mode
- c. Suspend Mode
- e. HDD Power Down

 There are four selections for Power Management, three of which have fixed mode settings.

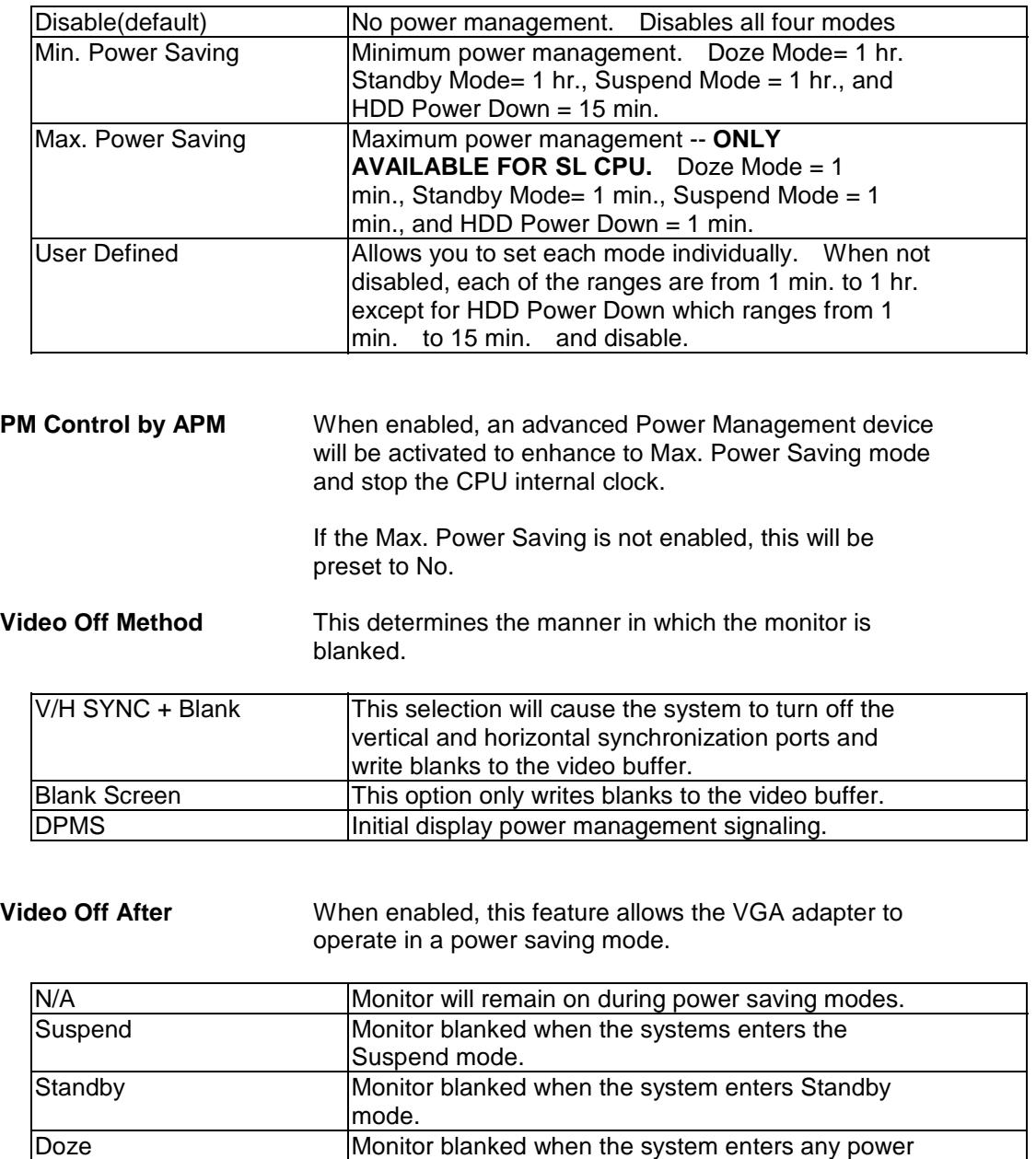

saving mode.

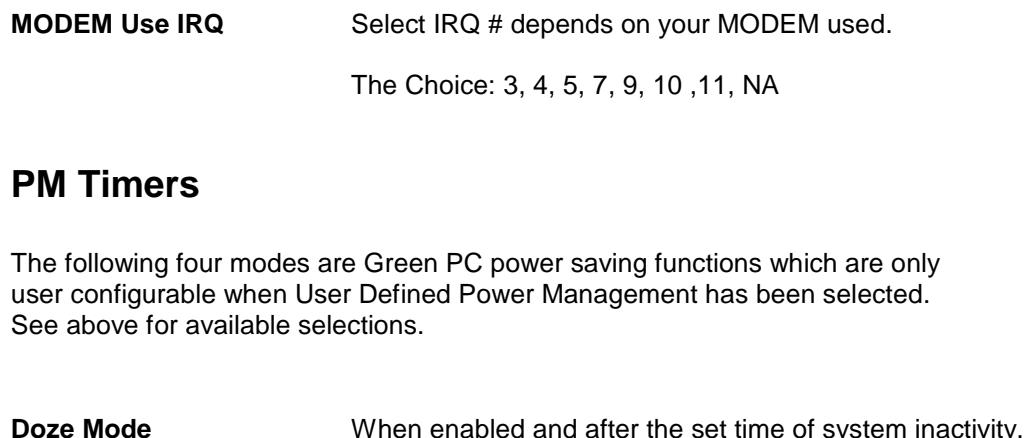

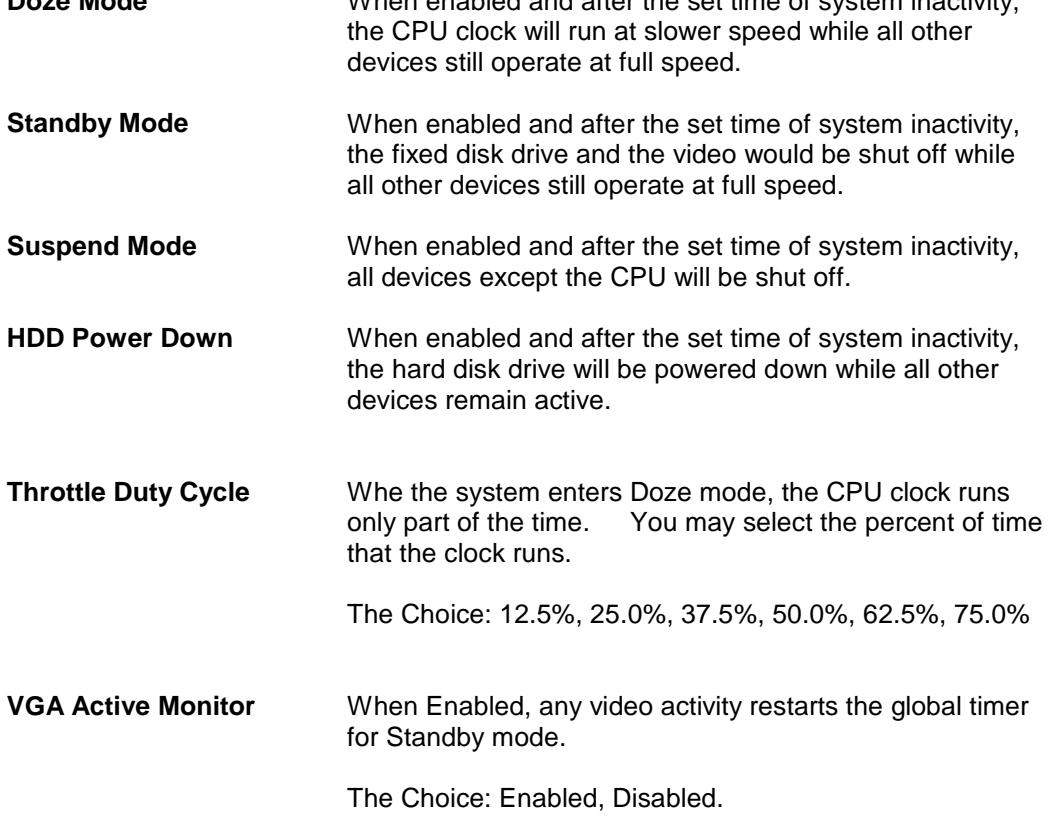

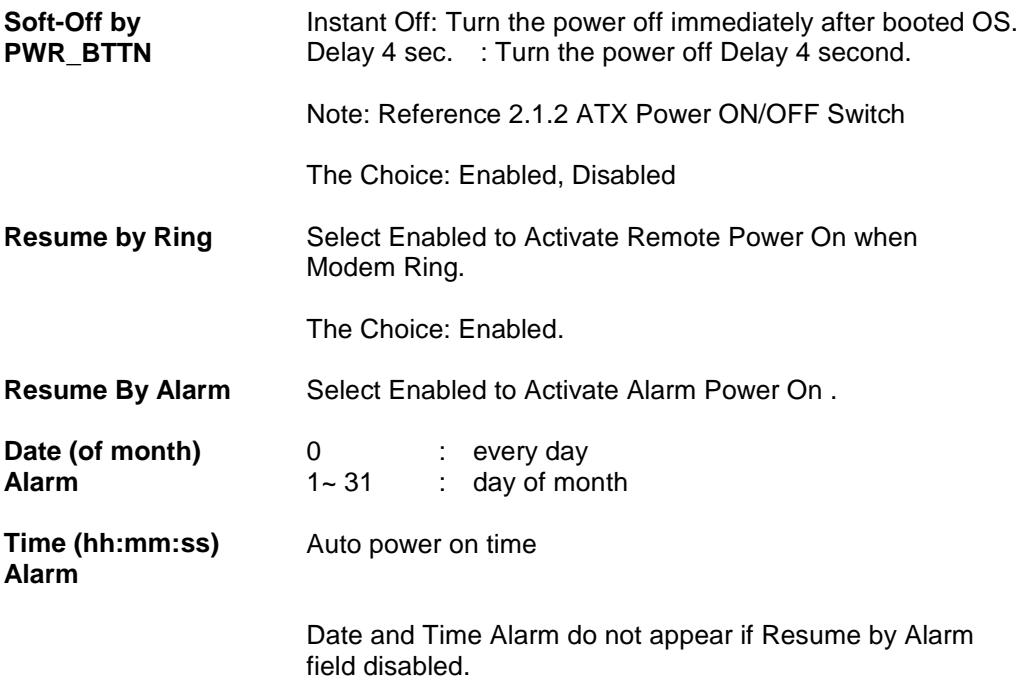

## **Break Event From Suspend**

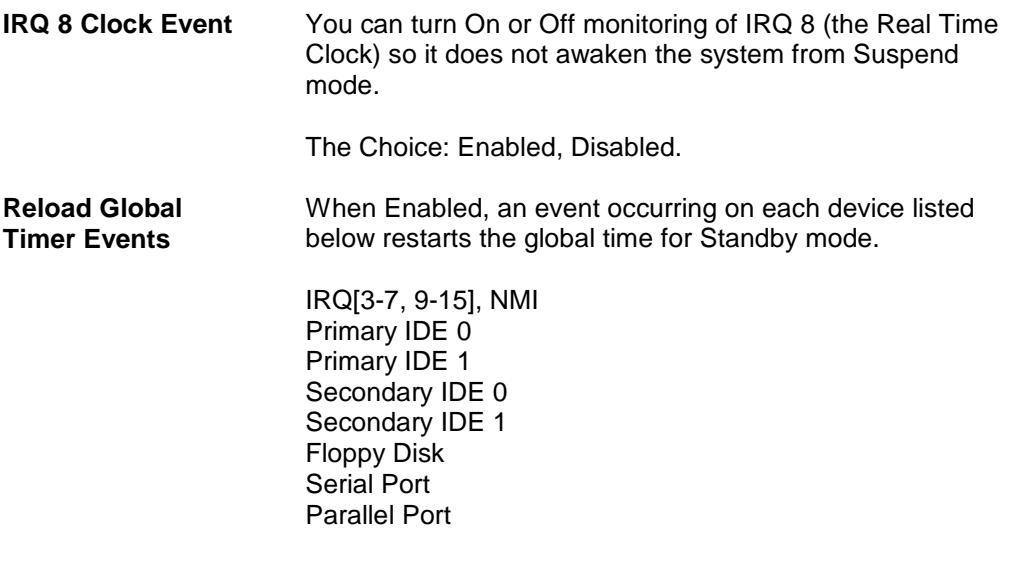

## **3.5 PnP/PCI Configuration Setup**

This section describes configuring the PCI bus system. PCI, or Personal Computer Interconnect, is a system which allows I/O devices to operate at speeds nearing the speed the CPU itself uses when communicating with its own special components. This section covers some very technical items and it is strongly recommended that only experienced users should make any changes to the default settings.

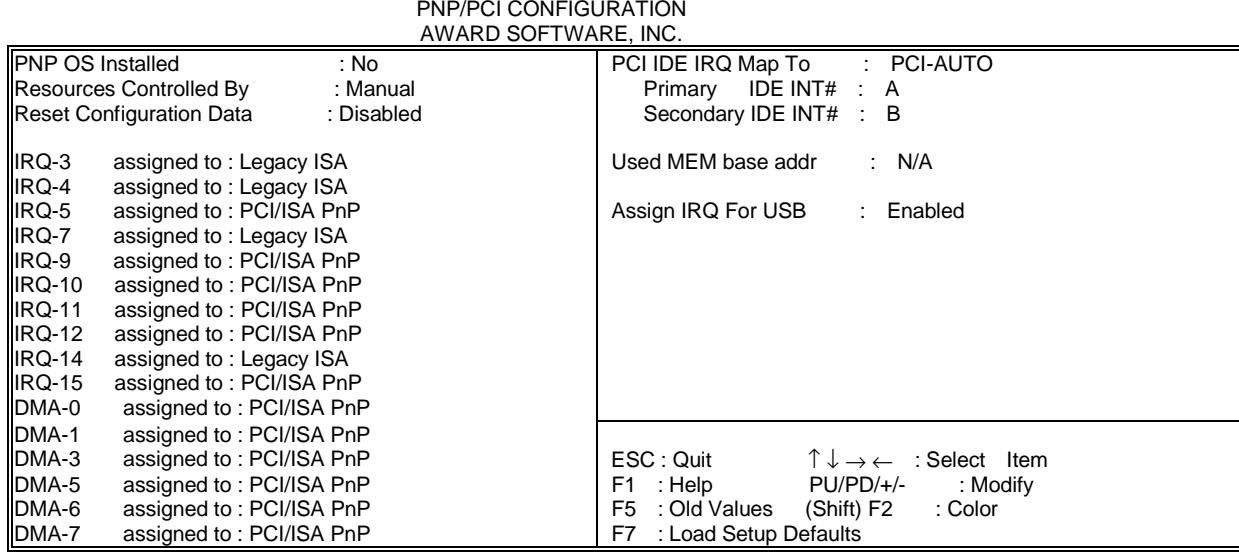

#### ROM PCI/ISA BIOS (2A69JR09) PNP/PCI CONFIGURATION

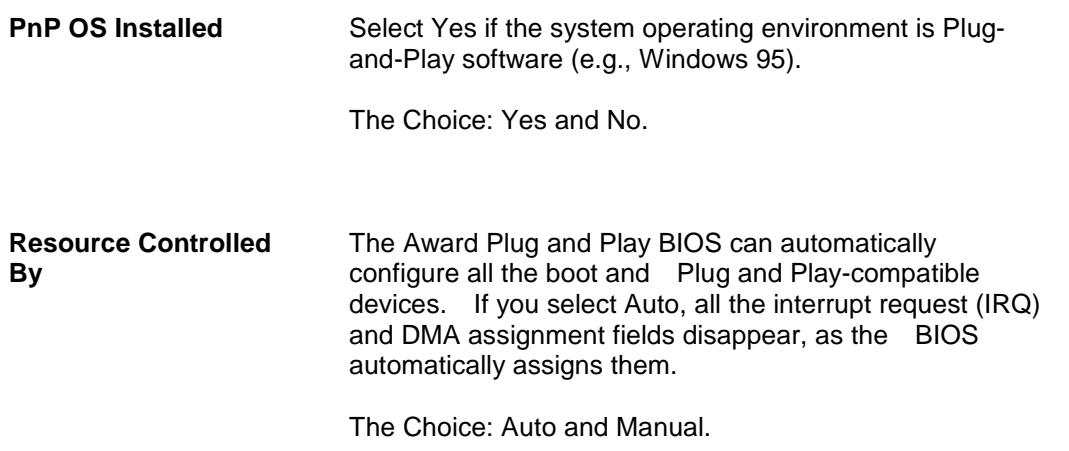

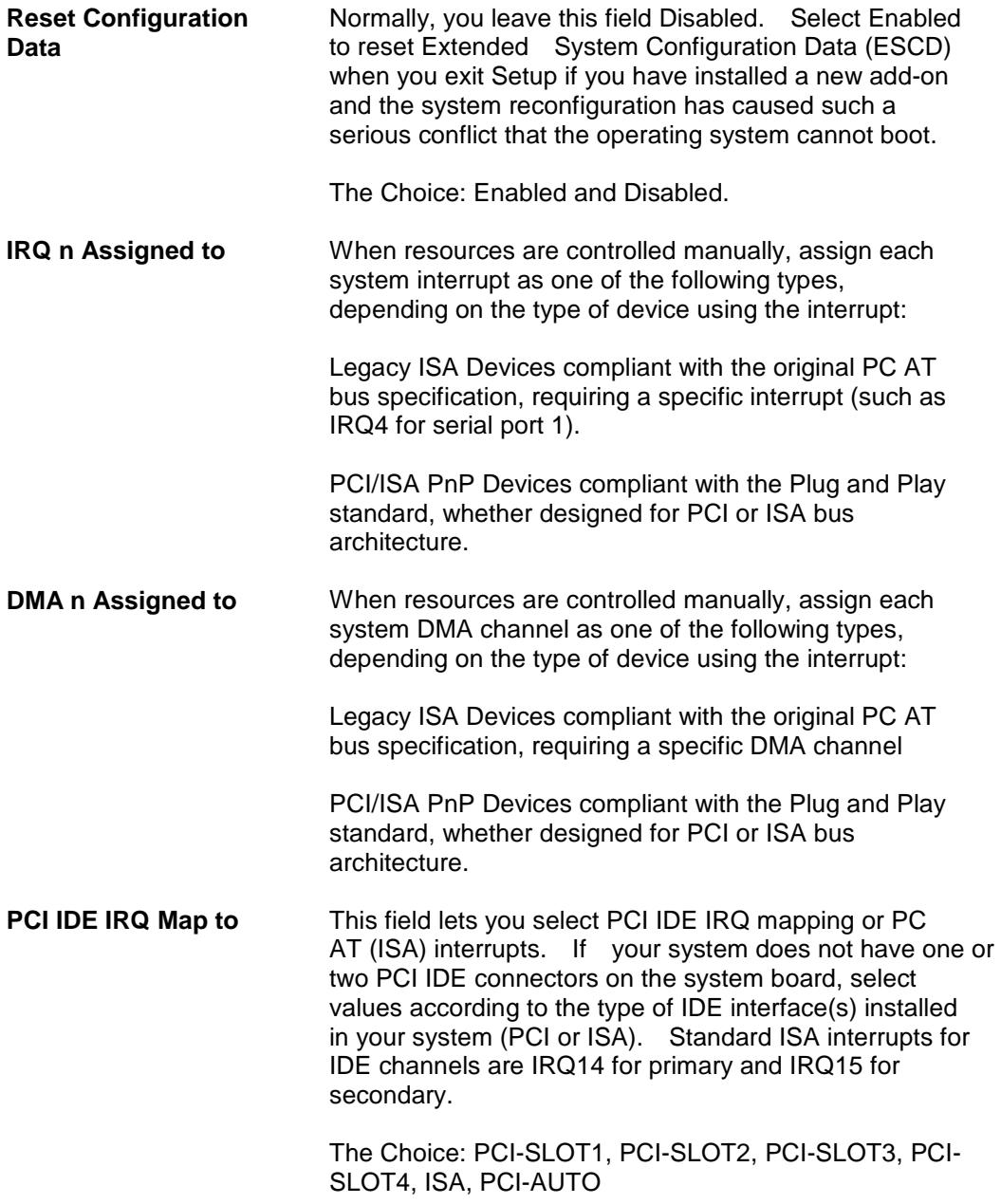

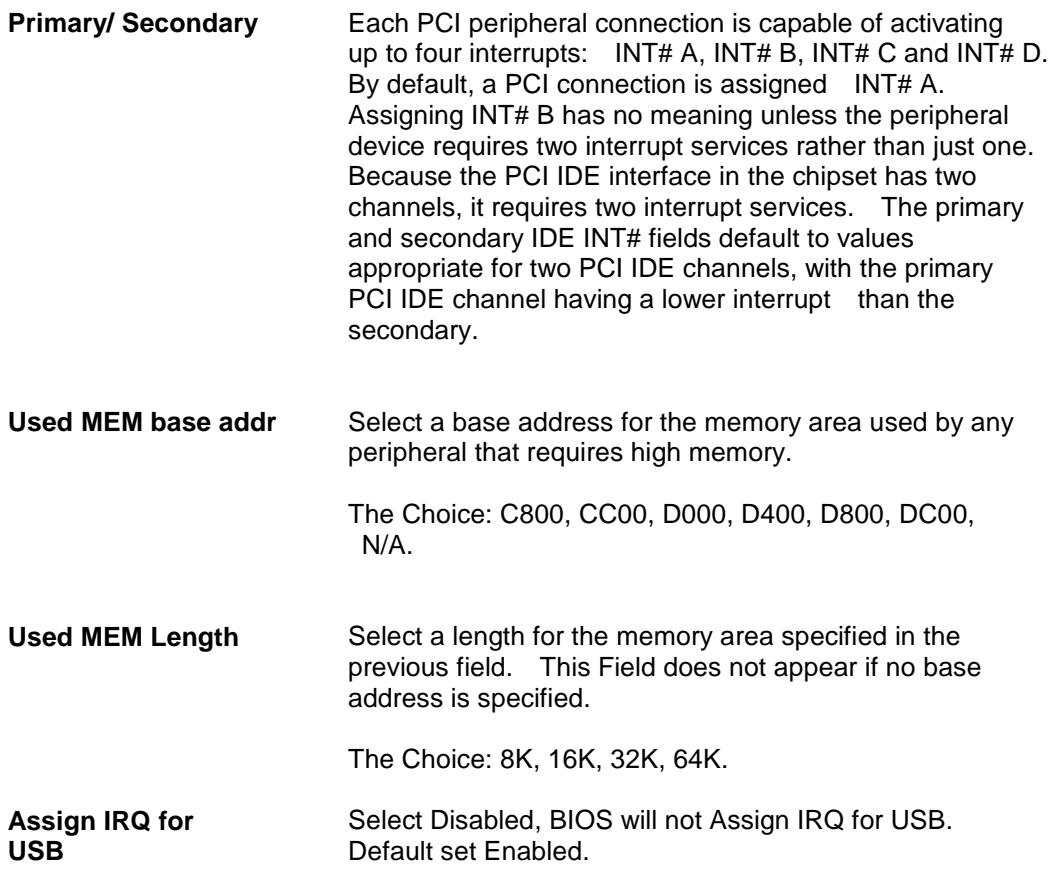

【**3**】**\_\_\_\_\_\_\_\_\_\_\_\_\_\_\_\_\_\_\_\_\_\_\_\_\_\_\_\_\_\_\_\_\_**

#### **3.6 Integrated Peripherals**

 The Integrated Peripherals option changes the values of the Chipset registers. These registers control system options in the computer.

*Note: Change these settings only if you are familear with the Chipset.* 

Run the Integrated Peripherals as follows.

1. Choose "Integrated Peripherals" from the Main Menu and the following screen appears. (The screen below shows default settings.)

> ROM PCI/ISA BIOS (2A69JR09) INTEGRATED PERIPHERALS AWARD SOFTWARE, INC.

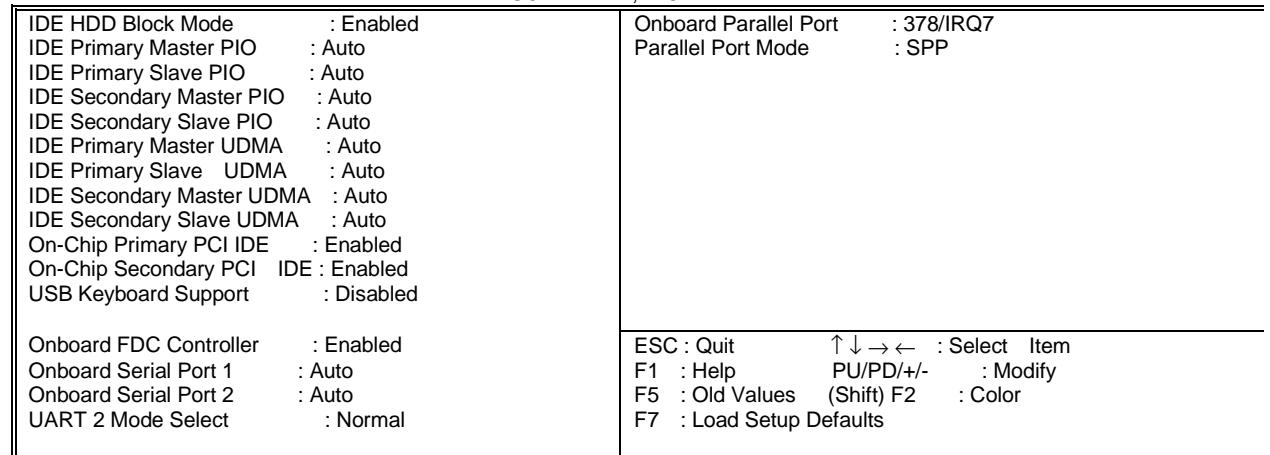

2. Use the arrow keys to move between items and select values. Modify selected fields using the PgUp/PgDn/+/- keys.

A short description of screen items follows:

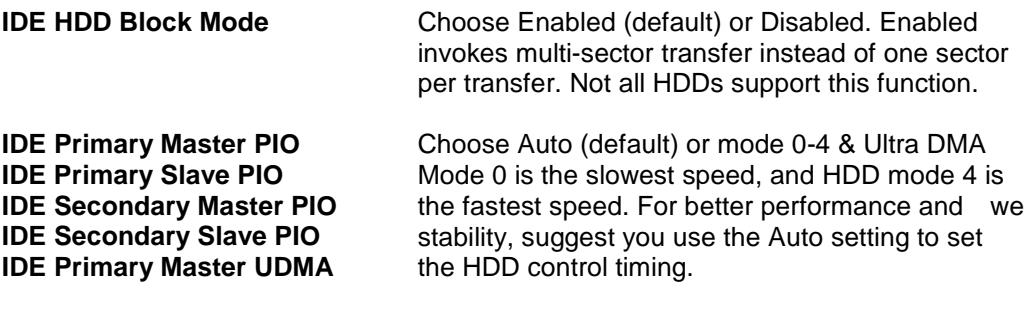

**IDE Primary Slave UDMA IDE Secondary Master UDMA IDE Secondary Slave UDMA** 

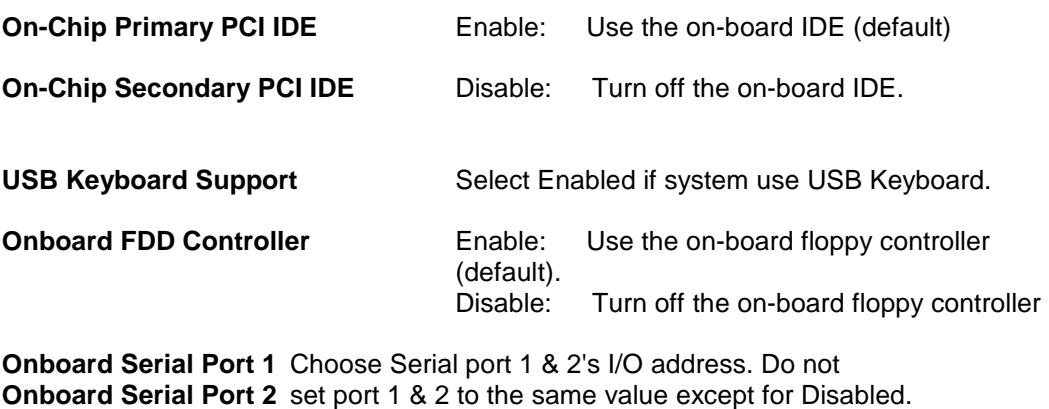

**Onboard Parallel Port** Choose the printer I/O address: 378H/IRQ7(default), 278H/IRQ5, 3BCH/IRQ7.

**UART 2 Mode Select** Select normal for onboard Serial port 2 operation.

**ECP Mode Use DMA** If Parallel Port Mode item is set ECP or ECP + EPP this item will present. Choose DMA Channel 3 (default) or 1 for ECP Mode.

3. After you have finished with the Integrated Peripherals, press the <ESC> key and follow the screen instructions to save or disregard your settings.

## **3.7 Load Setup Detaults**

 This item loads the system values you have pereviously saved. Choose this item and the following message appears:

```
 "Load SETUP Defaults (Y/N)? N"
```
To use the SETUP defaults, change the prompt to "Y" and press <Enter>.

This item is recommended if you need to reset the system setup.

#### **3.8 Supervisor Password**

 Base on the setting you made in the "security Option" of the "BIOS FEATURES SETUP", This Main Menu item lets you configure the system so that a password is required every time the system boots or an attempt is made to enter the Setup program. Change the password as follows:

1. Choose "SUPERVISOR PASSWORD " in the Main Menu and Press <Enter>. The following message appears:

#### **"Enter Password:"**

- 2. Enter a password and press <Enter>. (If you do not wish to use the password function, you can just press <Enter> and a "Password disabled" message appears.)
- 3. After you enter your password, the following message appears prompting you to confirm the new passward:

#### **"Confirm Password"**

- 4. Re-enter your password and then Press <ESC> to exit to the Main Menu.
- 5. You have the right to change any changeable settings in the "COMS SETUP UTILITY."
- **Important :** If you forget or lose the password, the only way to access the system is to set jumper JP38 to clear the CMOS RAM. all setup information is lost and you must run the BIOS setup program again.

#### **3.9 User Password**

 Base on the setting you made in the "security Option" of the "BIOS FEATURES SETUP", This Main Menu item lets you configure the system so that a password is required every time the system boots or an attempt is made to enter the Setup program. Change the password as follows:

1. Choose "USER PASSWORD " in the Main Menu and Press <Enter>. The following message appears:

#### **"Enter Password:"**

- 2. Enter a password and press <Enter>. (If you do not wish to use the password function, you can just press <Enter> and a "Password disabled" message appears.)
- 3. After you enter your password, the following message appears prompting you to confirm the new passward:

#### **"Confirm Password"**

- 4. Re-enter your password and then Press <ESC> to exit to the Main Menu.
- 5. You are not allowed to change any settings in the "COMS SETUP UTILITY." except change user's password.
- **Important :** If you forget or lose the password, the only way to access the system is to set jumper JP38 to clear the CMOS RAM. all setup information is lost and you must run the BIOS setup program again.

【**3**】**\_\_\_\_\_\_\_\_\_\_\_\_\_\_\_\_\_\_\_\_\_\_\_\_\_\_\_\_\_\_\_\_\_**

#### **3.10 IDE HDD Auto Detection**

 This Main Menu item automatically detects the hard disk type and configures the STANDARD CMOS SETUP accordingly.

Note: This function is only valid for **IDE** hard disks.

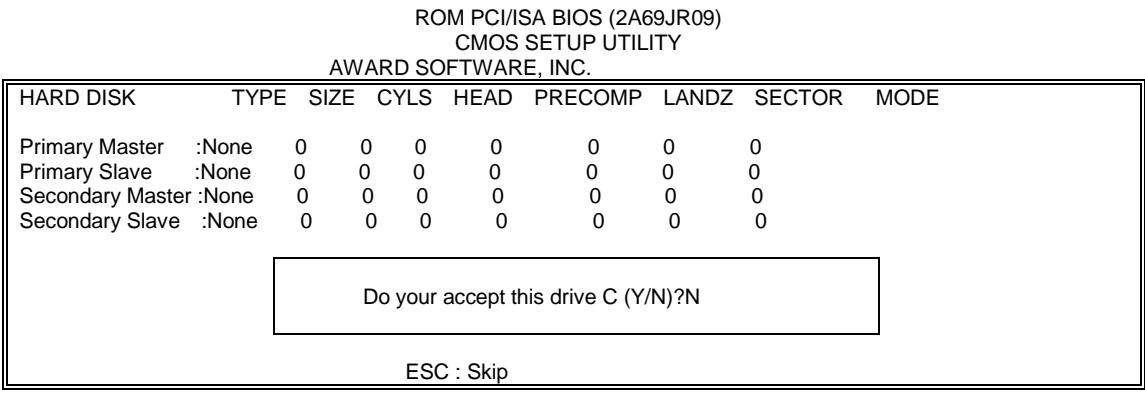